# **SC-F2200 Series**

**EPSON** 

- TR **Kurulum kılavuzu**
- EL **Οδηγός εγκατάστασης**
- SL **Priročnik za namestitev**
- HR **Vodič za postavu**
- MK **Упатство эа поставување**
- SR **Uputstvo za postavljanje**

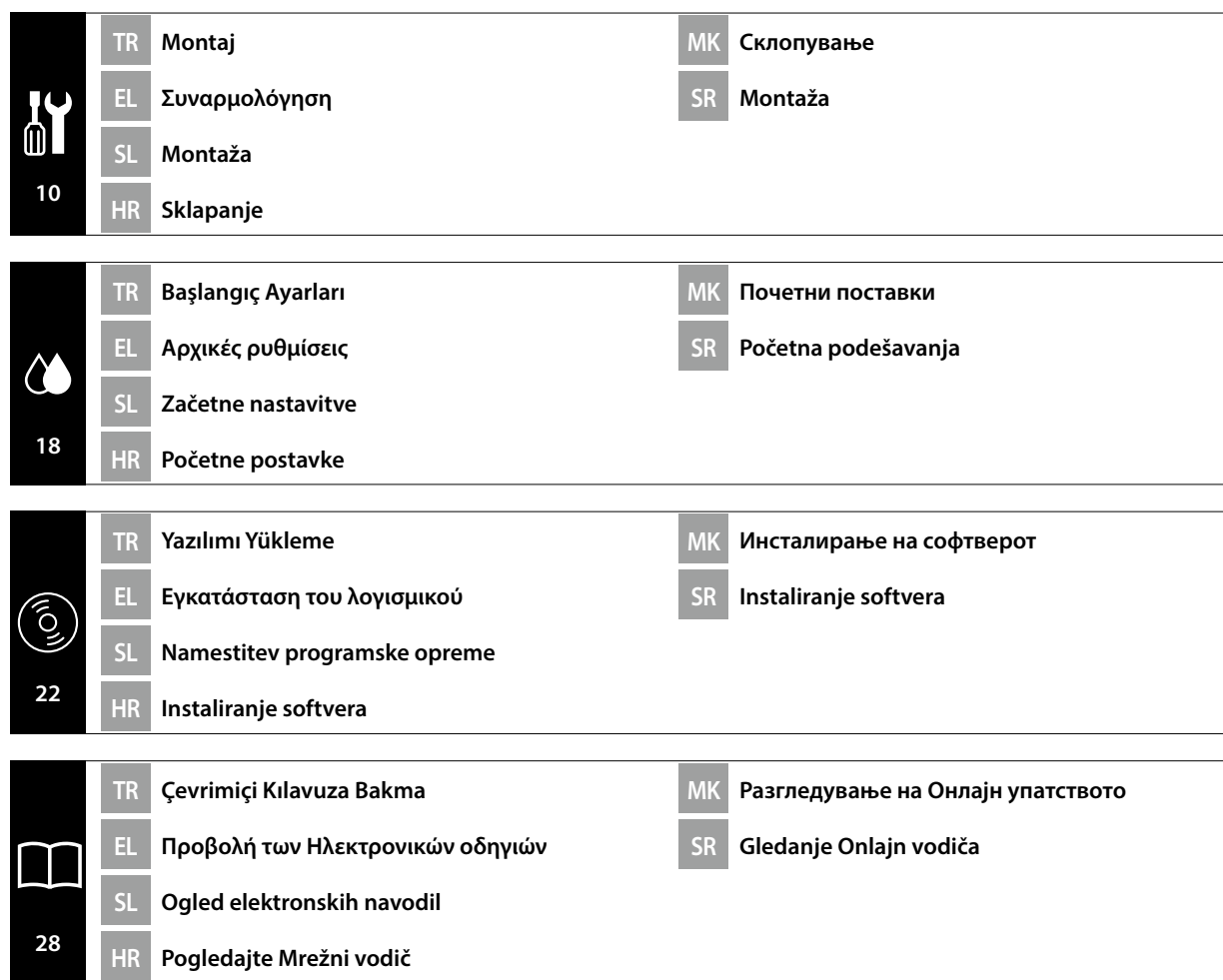

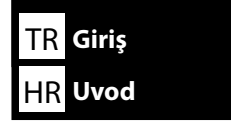

Bu kılavuz, montajdan gerçek kullanıma kadar, size kurulumdan sonraki adımları ayrıntılı bir şekilde anlatır. Ürünle ilgili sorularınızı çözmenize yardımcı olmak üzere kullanabileceğiniz bir yerde saklayın.

### **Güvenlik Talimatları**

Yazıcıyı kullanmadan önce, "Güvenlik Talimatları"nı (Kitapçık) okuduğunuzdan emin olun. Ayrıca, yazıcının üzerinde işaretli tüm uyarılara ve talimatlara uyduğunuzdan emin olun.

### **Bu Kılavuzda Kullanılan Semboller**

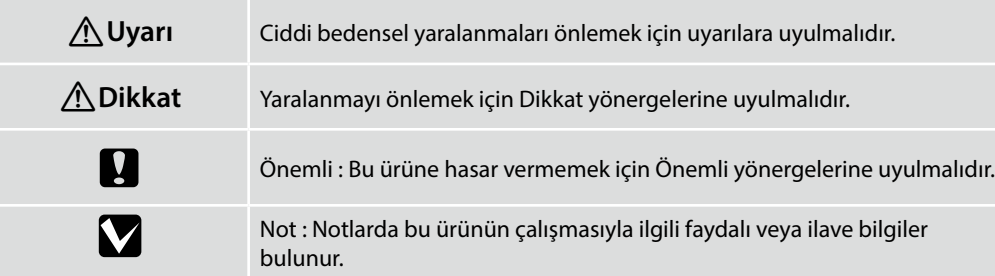

Ta priročnik vas vodi po korakih po namestitvi, od montaže do dejanske uporabe. Shranite ga na mesto, kjer vam lahko pomaga, da si odgovorite na kakršna koli vprašanja v zvezi z izdelkom.

### **Varnostni napotki**

SL **Uvod**

Prepričajte se, da preberete »Varnostni napotki« (knjižica) pred uporabo tiskalnika. Upoštevajte tudi vsa opozorila in navodila, označena na tiskalniku.

### **Simboli, uporabljeni v tem priročniku**

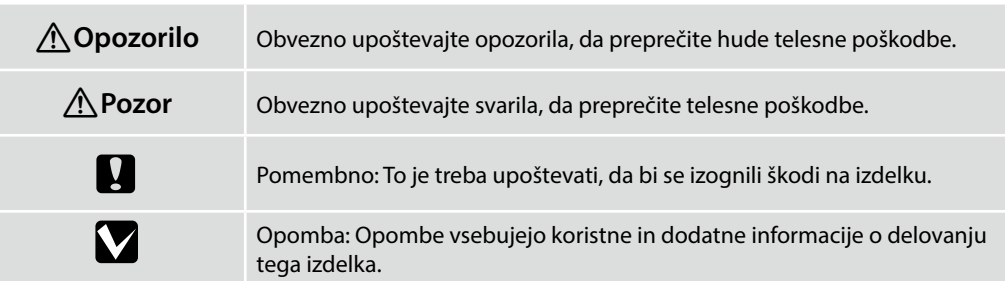

Αυτό το εγχειρίδιο θα σας μεταφέρει στα στάδια που ακολουθούν μετά την εγκατάσταση, από τη συναρμολόγηση μέχρι την πραγματική χρήση. Φυλάξτε το σε μέρος όπου μπορεί να χρησιμοποιηθεί για να επιλύσετε οποιαδήποτε απορία σχετικά με το προϊόν.

### **Οδηγίες ασφαλείας**

Βεβαιωθείτε ότι έχετε διαβάσει τις «Οδηγίες ασφαλείας» (Φυλλάδιο) πριν από τη χρήση του εκτυπωτή. Επίσης βεβαιωθείτε ότι τηρείτε όλες τις προειδοποιήσεις και τις οδηγίες που αναγράφονται στον εκτυπωτή.

### **Σύμβολα που χρησιμοποιούνται στο παρόν εγχειρίδιο**

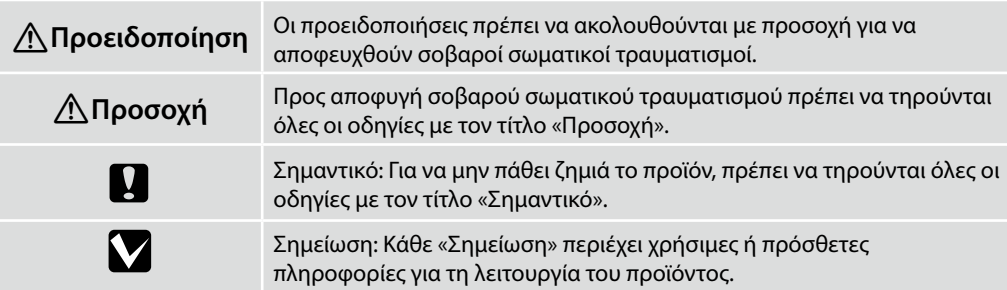

Ovaj priručnik vodi vas kroz korake koji se provode nakon instalacije, od sklapanja do stvarne uporabe. Držite ga tamo gdje se može koristiti za rješavanje bilo kakvih pitanja u vezi s proizvodom.

### **Sigurnosne upute**

Prije upotrebe pisača obavezno pročitajte "Sigurnosne upute" (knjižicu). Također obavezno slijedite sva upozorenja i upute označene na pisaču.

### **Simboli korišteni u ovom priručniku**

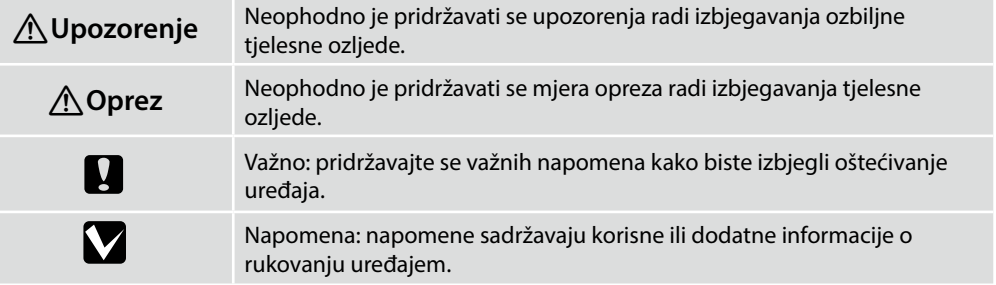

Овој прирачник ве води низ чекорите што се вклучени по инсталацијата, од склопување до вистинска употреба. Чувајте го таму каде што може да се искористи за да ви помогне да се решат кои било прашања што може да ги имате во врска со производот.

#### **Безбедносни упатства**

Осигурете се дека сте ги прочитале "Безбедносни упатства" (брошура) пред да го користите печатачот.

Исто така, не заборавајте да ги почитувате сите предупредувања и упатства означени на печатачот.

### **Симболи што се користат во овој прирачник**

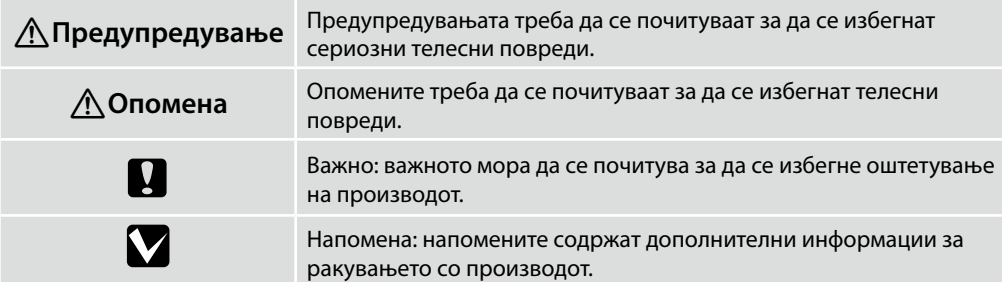

Ovaj priručnik vodi vas kroz korake koji su uključeni nakon instalacije, od sklapanja do stvarne upotrebe. Držite ga tamo gde se može koristiti za rešavanje bilo kakvih pitanja u vezi sa proizvodom.

### **Sigurnosna uputstva**

Proverite da li ste pre upotrebe štampača pročitali "Sigurnosna uputstva" (knjižicu). Takođe se pridržavajte svih upozorenja i uputstava označenih na štampaču.

### **Simboli korišćeni u ovom priručniku**

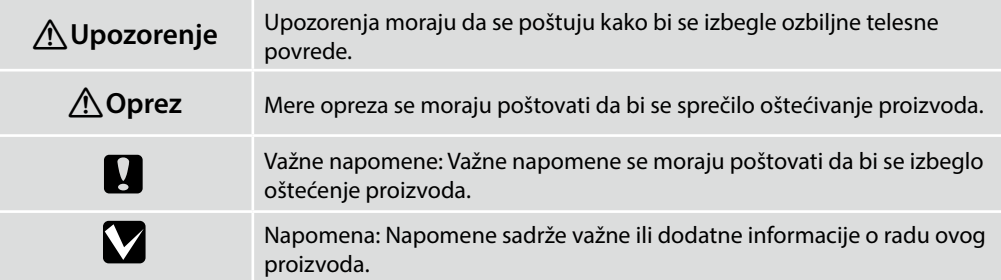

❏ Yükseklik 600 ila 800 mm

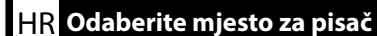

**Yazıcı için Uygun Standı Seçme**

HR **Odaberite mjesto za pisač** MK **Одбирање место за печатачот** SR **Biranje mesta za štampač**

TR **Yazıcı İçin Yer Seçme** EL **Επιλογή θέσης για τον εκτυπωτή** SL **Izbira primernega mesta za tiskalnik**

#### **Како да изберете соодветен држач за печатачот**

Инсталирајте го печатачот на полица или слично. Користете локација која ги исполнува следниве услови.

- ❏ Големината треба да биде поголема од просторот потребен за гумената ногалка прикажана на сликата.
- ❏ Висина 600 до 800 мм
- ❏ Треба да може да поддржи тежина од 110 кг или повеќе без тресење.

### **Επιλογή κατάλληλης βάσης για τον εκτυπωτή**

❏ Sallanmadan 110 kg veya daha fazla yükü destekleyebilmelidir.

Τοποθετήστε τον εκτυπωτή σε μια βάση ή κάτι αντίστοιχο. Η θέση τοποθέτησης θα πρέπει να πληροί τις εξής προϋποθέσεις.

❏ Ο χώρος θα πρέπει να είναι μεγαλύτερος απ' όσο χρειάζεται για τις ελαστικές βάσεις, όπως φαίνεται στην εικόνα.

Yazıcıyı sehpa gibi bir konuma kurun. Aşağıdaki koşulları karşılayan bir konum kullanın: ❏ Boyut, resimde gösterilen lastik ayaklara yönelik mesafeden büyük olmalıdır.

- ❏ Ύψος: 600 έως 800 mm
- ❏ Θα πρέπει να στηρίζει βάρος 110 kg ή παραπάνω χωρίς ταλαντώσεις.

### **Izbor odgovarajućeg postolja za štampač**

Instalirajte štampač na postolje ili sličnu površinu. Koristite lokaciju koja ispunjava sledeće uslove.

- ❏ Veličina treba da bude veća od razmaka za gumene stopice prikazanog na slici.
- ❏ Visine od 600 mm do 800 mm
- ❏ Treba da može da podrži opterećenje od 110 kg ili veće bez klimanja.

### **Izbira primernega stojala za tiskalnik**

Tiskalnik namestite na stojalo ali drugo površino. Izberite mesto, ki ustreza spodnjim pogojem.

- ❏ Velikost mora presegati razdaljo med gumijastimi nožicami, prikazanimi na sliki.
- ❏ Višina: od 600 do 800 mm
- ❏ Nosilna površina mora prenesti obremenitev 110 kg ali več brez majanja.

### **Odabir prikladnog postolja za pisač**

Postavite pisač na postolje i tako dalje. Koristite lokaciju koja zadovoljava sljedeće uvjete.

- ❏ Veličina mora biti veća od razmaka za gumene nožice koji je prikazan na slici.
- ❏ Visina 600 do 800 mm
- ❏ Izdržljivost na opterećenja od najmanje 110 kg bez ljuljanja.

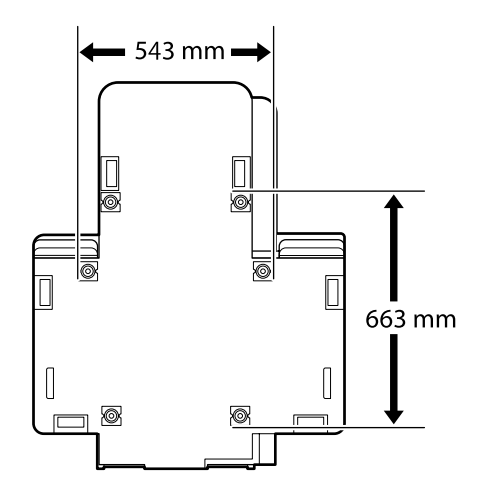

### **Yazıcının Yerleştirilmesine Yönelik Talimatlar**

Yazıcıyı, aşağıdaki özelliklere uygun bir ortama yerleştirin.

- ❏ Titreşime maruz kalmayan ve resimde gösterilen şekilde yeterli alana sahip, dengeli, düz bir konum.
- ❏ Ayrı bir elektrik prizi olan bir konum
- ❏ Sıcaklığın 10 ila 35°C arasında ve nemin %20 ila %80 arasında olduğu bir konum. Hem seviyelerini korumak için, doğrudan güneş ışığına maruz konumlardan, klima vs.'den gelen havadan ve ısı kaynağı olan konumlardan kaçının.

### **Οδηγίες για την τοποθέτηση του εκτυπωτή**

Τοποθετήστε τον εκτυπωτή σε περιβάλλον που πληροί τις ακόλουθες προδιαγραφές.

- ❏ Μια σταθερή, επίπεδη τοποθεσία που δεν υπόκειται σε κραδασμούς και παρέχει επαρκή χώρο, όπως υποδεικνύεται στην εικόνα.
- ❏ Μια τοποθεσία με αφιερωμένη πρίζα ηλεκτρικού ρεύματος
- ❏ Μια τοποθεσία με θερμοκρασία από 10 έως 35°C και υγρασία από 20 έως 80%. Για να διατηρούνται τα επίπεδα της υγρασίας, αποφύγετε τις τοποθεσίες με άμεση ηλιακή ακτινοβολία, αέρα που προέρχεται από κλιματιστικά κτλ. και τις τοποθεσίες στις οποίες υπάρχει πηγή θερμότητας.

### **Navodila za postavitev tiskalnika**

Tiskalnik namestite v okolje, ki je v skladu z naslednjimi pogoji:

- ❏ stabilen, raven kraj, kjer ni tresljajev in z dovolj prostora, kot to prikazuje ilustracija,
- ❏ kraj z namensko električno vtičnico,
- ❏ kraj s temperaturo med 10 in 35 °C in vlažnostjo med 20 in 80 %.
- Za ohranitev nivojev vlažnosti, se izogibajte krajem, ki so izpostavljeni neposredni sončni svetlobi, zraku iz klimatskih naprav itd., ter krajem, kjer je prisoten toplotni vir.

### **Upute za postavljanje pisača**

Pisač stavite u okruženje koje zadovoljava sljedeće specifikacije.

- ❏ Stabilna i ravna lokacija gdje nema vibracija i gdje ima dovoljno mjesta kao na slici.
- ❏ Lokacija s vlastitom električnom utičnicom
- ❏ Lokacija s temperaturom od 10 do 35 °C i vlažnošću 20 do 80%. Razinu vlažnosti održavajte tako da izbjegavate lokacije na izravnom sunčevom svjetlu, u zračnoj struji klimatizacijskog uređaja i lokacije blizu izvora topline.

**Упатства за поставување на печатачот**

Поставете го печатачот во средина што ги задоволува следниве спецификации.

- ❏ Стабилна, рамна локација што не е предмет на вибрации и со доволно простор како што е покажано на сликата.
- ❏ Локација со посветен приклучок за електрична енергија
- ❏ Локација со температура од 10 до 35°C и влажност од 20 до 80%. За одржување на нивоата на влажност, избегнувајте локации што се под директна сончева светлина или каде воздухот се регулира со клима-уред, и локации со извори на греење.

### **Uputstva za postavljanje štampača**

Postavite štampač u okruženje koje ispunjava sledeće specifikacije.

- ❏ Stabilno i ravno mesto koje nije izloženo vibracijama i na kome ima dovoljno mesta, kao što je prikazano na slici.
- ❏ Mesto sa namenskom električnom utičnicom
- ❏ Mesto sa temperaturom od 10 do 35°C i vlažnošću vazduha od 20 do 80%. Da bi se održao nivo vlažnosti, izbegavajte mesta koja su izložena direktnoj sunčevoj svetlosti, vazduhu iz klima uređaja i sličnim uticajima, kao i mesta u blizini grejnih tela.

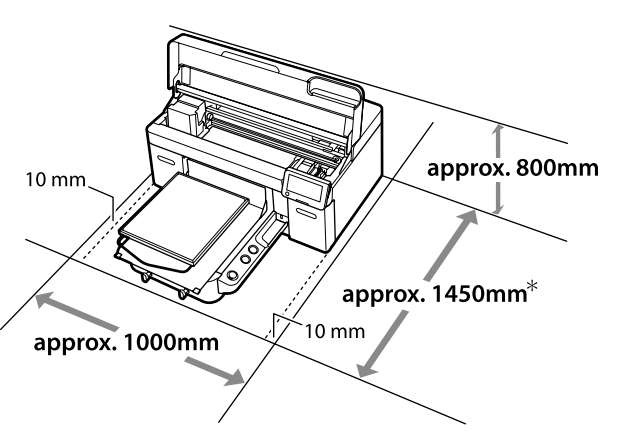

- \* Opsiyonel bir Hanger Platen L kullanırken yaklaşık 1500 mm gerekir.
- \* Απαιτούνται περίπου 1500 mm όταν χρησιμοποιείται ένα προαιρετικό Hanger Platen L.
- \* Potrebnih je približno 1.500 mm pri uporabi neobvezne Hanger Platen L.
- \* Približno 1.500 mm potrebno kada se koristi opcionalni Hanger Platen L.
- \* Потребни се околу 1500 mm кога користите еден изборен Hanger Platen L.
- \* Potrebno je približno 1.500 mm kada se koristi opcioni Hanger Platen L.

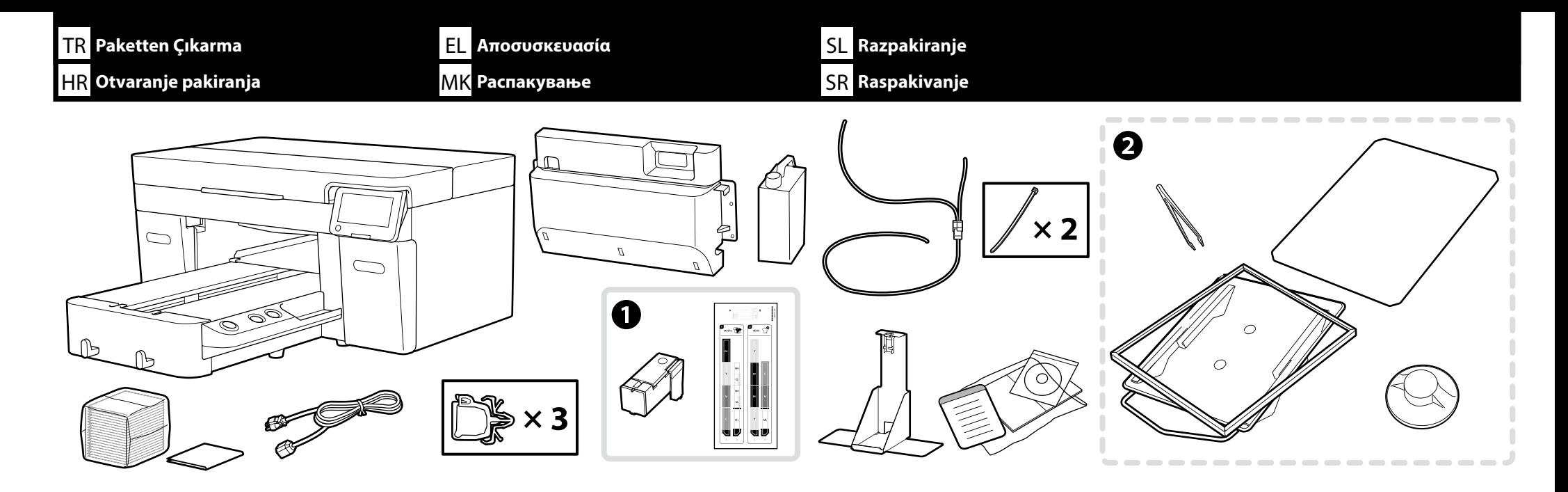

Bakım Takımı / Κιτ συντήρησης / Vzdrževalni komplet / Komplet za održavanje/ Прибор за одржување / Komplet za održavanje

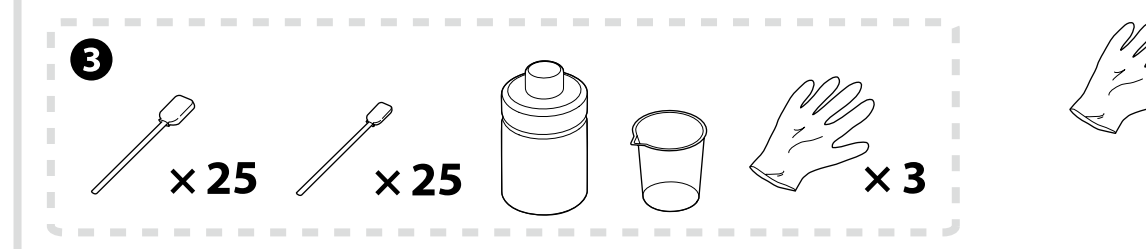

**Beyaz mürekkep modu** ve **Yüksek hızlı renk modu** yalnızca

**Λειτουργία λευκής μελάνης** και **High speed color mode (Έγχρωμη λειτουργία υψηλής ταχύτητας)** μόνο

Samo **Način belega črnila** in **High speed color mode (način hitrega barvnega tiskanja)**

Samo **Ispis bijelom tintom** i **High speed color mode (Brzi način u boji)** Само **Режим на бело мастило** и **High speed color mode (Брз режим во боја)** Samo **Režim belog mastila** i **High speed color mode (Režim velike brzine u boji)**

İlk mürekkep doldurma için yazıcı kurulumu yaklaşık 35 dakika sürer.

Η ρύθμιση του εκτυπωτή διαρκεί περίπου 35 λεπτά για την αρχική φόρτωση του μελανιού.

Za namestitev tiskalnika in prvotno polnjenje črnila je potrebno približno 35 minut.

Pri postavljanju pisača potrebno približno 35 minuta za početno punjenje tintom.

Поставувањето на печатачот трае приближно 35 минути за почетното полнење мастило.

Podešavanje štampača traje približno 35 minuta i obuhvata prvo punjenje mastilom.

V

- ❏ Başlangıç ayarı olarak Renkli Mürekkep Modu ayarlandığında A kullanılmaz. Yazıcı Modu seçeneğini değiştirmeniz gerekeceği için bunu güvenli bir yerde sakladığınızdan emin olun. Yazıcı Modu seçeneğinin nasıl değiştirileceğine ilişkin ayrıntılar için *Kullanıcı Kılavuzu* (Çevrimiçi Kılavuz).
- ❏ B ila C kurulum sırasında kullanılmaz. Kullanım konusunda bilgiler ve ayrıntılar için *Kullanım Kılavuzu* (Çevrimiçi Kılavuz) belgesine bakın.

**M** 

- ❏ Το A δεν χρησιμοποιείται κατά τη διάρκεια της ρύθμισης όταν η Λειτουργία έγχρωμης μελάνης έχει οριστεί ως αρχική ρύθμιση. Φροντίστε να το φυλάσσετε σε ασφαλές μέρος καθώς θα το χρειαστείτε για την αλλαγή της Λειτουργίας εκτυπωτή. Για λεπτομέρειες σχετικά με την αλλαγή της Λειτουργίας εκτυπωτή, ανατρέξτε στις *Οδηγίες χρήστη* (Ηλεκτρονικό Εγχειρίδιο Οδηγιών).
- ❏ B έως C: Δεν χρησιμοποιούνται κατά τη ρύθμιση. Για πληροφορίες και λεπτομέρειες σχετικά με τη χρήση, ανατρέξτε στις *Οδηγίες χρήστη* (Ηλεκτρονικό Εγχειρίδιο Οδηγιών).
- ❏ A niso uporabljeni, ko je Način barvnega črnila nastavljen kot začetna nastavitev. Poskrbite, da so shranjeni na varnem mestu, saj jih boste potrebovali za spremembo Načina tiskalnika. Za podrobnejše informacije, kako spremeniti Način tiskalnika, si preberite *Navodila za uporabo* (Online manual (Spletni priročnik)).
- ❏ B do C se med namestitvijo ne uporabljajo. Podrobnejše informacije o uporabi preberite v *Navodila za uporabo* (Online manual (Spletni priročnik)).
- ❏ A se ne koristi tijekom postavljanja kada je Ispis tintom u boji postavljen kao početna postavka. Pohranite ga na sigurno mjesto jer će vam trebati za promjenu načina ispisa. Za detalje o tome kako promijeniti način ispisa, pogledajte *Korisnički vodič* (Online manual (Mrežni vodič)).
- ❏ B do C se ne koristi za vrijeme postavljanja. Informacije o korištenju i pojedinosti ćete pronaći u *Korisnički vodič* (Online manual (Mrežni vodič)).
- ❏ A не се употребува при поставување кога Режимот за мастило во боја е поставен како стандардна поставка. Бидете сигурни дека го складирате на безбедно место, бидејќи ќе ви треба за да го измените Режимот на печатач. За детали како да го измените Режимот на печатач, погледнете го *Упатството за корисникот* (Online manual (онлајн прирачник)).
- ❏ B до C не се користат при поставувањето. За информации за употребата и детали, видете *Упатство за корисникот* (Online manual (Онлајн прирачник)).
- ❏ A se ne koristi tokom podešavanja kada je Režim mastila u boji postavljen kao početna postavka. Obavezno ga čuvajte na bezbednom mestu jer će vam trebati da promenite Režim štampača. Za detalje o tome kako da promenite Režim štampača, pogledajte *Korisnički vodič* (Online manual (Uputstvu za upotrebu na mreži)).
- ❏ B C se ne koriste tokom podešavanja. Informacije o korišćenju i detalje potražite u *Korisnički vodič* (Online manual (Uputstvu za upotrebu na mreži)).

TR **Yazıcıyı Kaldırma ve Taşıma** EL **Ανύψωση και μεταφορά του εκτυπωτή** SL **Dvigovanje in premikanje tiskalnika**

HR **Podizanje i nošenje pisača** MK **Подигање и носење на печатачот** SR **Podizanje i nošenje štampača**

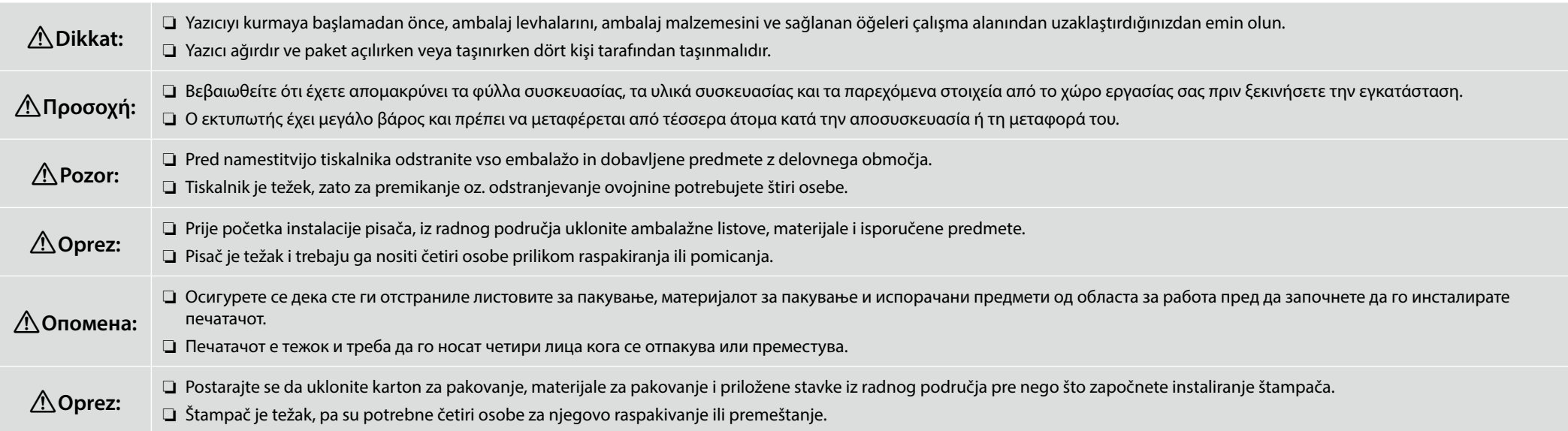

- ❏ Yazıcı ünitesini kaldırırken yalnızca vurgulanan kısımdan tutun. Aksi takdirde normal çalışma ve yazdırma etkilenebilir.
- ❏ Çentikli tutma yerleri, resimdeki balonda gösterilenlere benzeyen etiketlerle gösterilen alanların altında yer alır. Yıldızlar yazıcının altında ellerin yerleştirilmesi gereken kaymaz malzemeli konumları gösterir.
- ❏ Dört kişinin de aynı anda kaldırılması gerekir, aksi takdirde yazıcının bir tarafa yatması nedeniyle elleri sıkışabilir.
- ❏ Όταν σηκώνετε τον εκτυπωτή, προσέξτε να τον κρατάτε μόνο από την περιοχή που επισημαίνεται. Διαφορετικά μπορεί να επηρεαστεί η κανονική λειτουργία του εκτυπωτή.
- ❏ Οι οδοντωτές χειρολαβές βρίσκονται κάτω από τις περιοχές που υποδεικνύονται από ετικέτες όπως αυτή που εμφανίζεται μέσα στο μπαλόνι στην εικόνα. Οι αστερίσκοι υποδεικνύουν σημεία στο κάτω μέρος του εκτυπωτή με αντιολισθητικό υλικό όπου πρέπει να τοποθετούνται τα χέρια.
- ❏ Και τα τέσσερα άτομα θα πρέπει να τον σηκώνουν ταυτόχρονα, καθώς διαφορετικά τα χέρια τους θα μπορούσαν να παγιδευτούν από την κλίση του εκτυπωτή προς τη μία πλευρά.
- ❏ Pri dvigovanju tiskalnika, le-tega primite za označena mesta. V nasprotnem primeru boste morda vplivali na običajno delovanje tiskalnika in tiskanje.
- ❏ Vdolbine, kjer lahko primete tiskalnik, so pod mesti, označenimi z nalepkami, kot prikazuje povečana ilustracija. Z zvezdicami so označena mesta na dnu tiskalnika z nedrsečim materialom, kamor je treba položiti roke.
- ❏ Vsi štirje ljudje morajo tiskalnik dvigniti istočasno, drugače se njihove roke lahko ujamejo, ko se tiskalnik nagne na eno stran.
- ❏ Prilikom podizanja, pisač držite ga samo za označeno područje. U protivnom to se može odraziti na uobičajeni rad i ispis.
- ❏ Rukohvati s urezima nalaze se ispod područja označenih naljepnicama poput onih prikazanih u balonu na slici. Zvjezdice označavaju mjesta na dnu pisača s protukliznim materijalom gdje treba staviti ruke.
- ❏ Sve četiri osobe trebale bi istovremeno podići jer bi im inače ruke mogle biti uhvaćene pisačem koji se naginje na jednu stranu.
- ❏ Кога го подигате печатачот, држете го само за обележаните делови. Во спротивно, тоа може да влијае врз нормалната работа и печатење.
- ❏ Засечените рачки се наоѓаат под областите означени со етикети што се прикажуваат во балончето за текст на сликата. Ѕвездичките ги покажуваат местата со нелизгачки материјал во долниот дел на печатачот каде што треба да се стават рацете.
- ❏ Сите четири лица треба да го дигнат печатачот истовремено, бидејќи во спротивно рацете може да им се вклештат ако печатачот се навали на една страна.
- ❏ Prilikom podizanja štampača, držite ga samo za obeleženo područje. U suprotnom, to može negativno uticati na normalan rad i štampanje.
- ❏ Urezani rukohvati se nalaze ispod oblasti označenih oznakama poput onih prikazanih u oblačiću na slici. Zvezdice označavaju mesta na dnu štampača sa neklizajućim materijalom na koje treba staviti ruke.
- ❏ Sve četiri osobe treba da ga podignu istovremeno, jer bi u suprotnom njihove ruke mogle da budu zarobljene usled naginjanja štampača na jednu stranu.

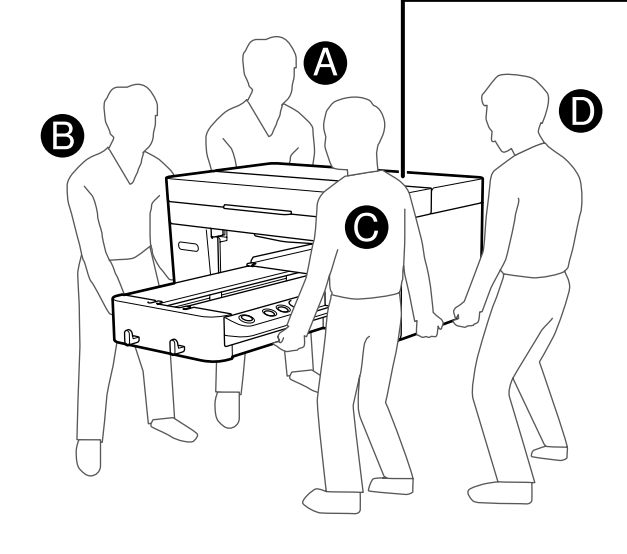

 $\mathbf{R}$ 

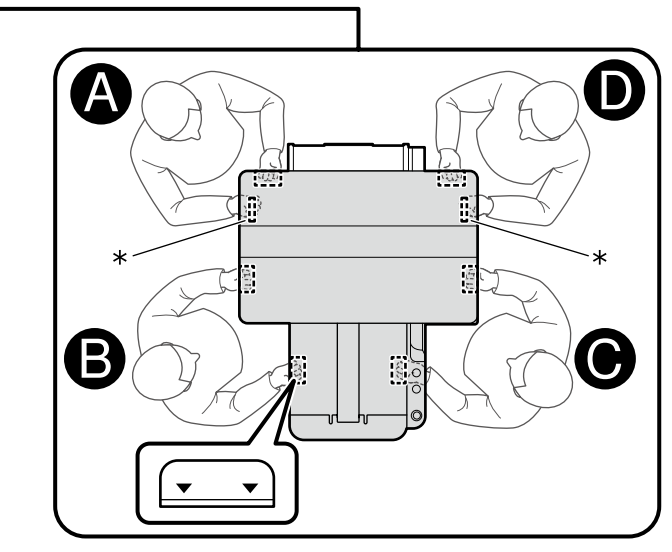

<span id="page-9-0"></span>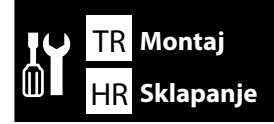

TR **Montaj** EL **Συναρμολόγηση** SL **Montaža** HR **Sklapanje** MK **Склопување** SR **Montaža**

 $\mathbf{Q}$ 

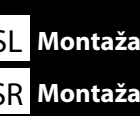

**[ 1 ]**

**Atık Mürekkep Hortumunu ve Arka Kapağı Takma**

**Προσάρτηση του σωλήνα απόρριψης μελάνης και πίσω καλύμματος**

**Priključitev cevi za odpadno črnilo in zadnjega pokrova**

**Spajanje cijevi za otpadnu tintu i stražnjeg poklopca**

**Поставување на цевката за отпадно масло и задниот капак**

**Pričvršćivanje creva za otpadno mastilo i zadnjeg poklopca**

### **[ 2 ]**

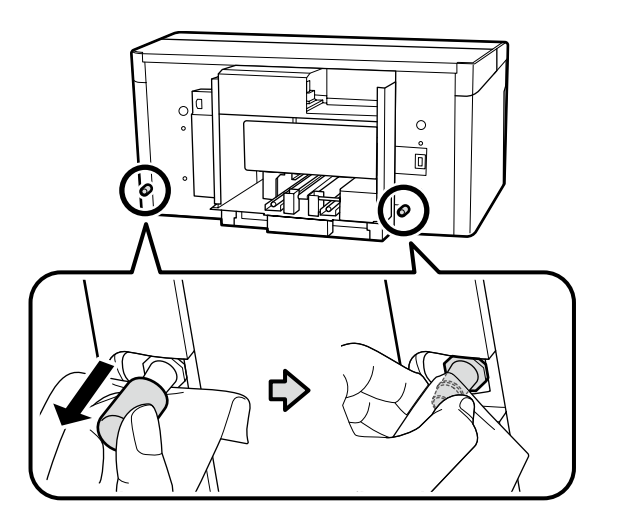

Atık mürekkep çıkışlarına steril bir bez tutarak gösterilen parçaları çıkarın ve atık mürekkep çıkışlarını gösterildiği gibi temizleyin.

Yazıcıyı taşırken, çıkarılan bu parçalara ihtiyaç duyarsınız. Güvenli bir yerde saklayın.

Κρατώντας ένα μαντηλάκι καθαρισμού χώρου στις εξόδους απόρριψης μελάνης, αφαιρέστε τα υποδεικνυόμενα εξαρτήματα και καθαρίστε τις εξόδους απόρριψης μελάνης όπως φαίνεται στην εικόνα. Όταν μεταφέρετε τον εκτυπωτή, θα χρειαστείτε τα υλικά που αφαιρέσατε. Αποθηκεύστε τα σε ασφαλές μέρος.

Robček za čiste prostore pridržite pod izhodoma za odpadno črnilo, odstranite navedene dele in očistite izhoda za odpadno črnilo, kot je prikazano.

Te odstranjene dele potrebujete pri premeščanju tiskalnika. Shranite jih na varno mesto.

Pridržavajući maramicu za čišćenje prema otvorima otpadne tinte, uklonite naznačene dijelove i očistite otvore otpadne tinte kao što je prikazano.

Ovi dijelovi koje ste uklonili bit će vam potrebni pri transportu pisača. Spremite ih na sigurnom mjestu.

Држејќи чиста крпа на излезите на отпадно мастило, отстранете ги назначените делови и исчистете ги излезите на отпадно масло како што е прикажано.

Овие извадени делови ќе Ви се потребни кога го транспортирате печатачот. Складирајте ги на сигурно место.

Držeći clean-room krpu na otvoru za otpadno mastilo, uklonite naznačene delove i očistite otvore za otpadno mastilo kao što je prikazano.

Skinuti delovi biće vam potrebni ako budete transportovali štampač. Čuvajte ih na bezbednom mestu.

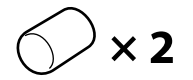

## **[ 3 ]**

n

Uzun parça soldaki atık mürekkep çıkışına bağlanacak ve kısa parça, sağdaki atık mürekkep çıkışına bağlanacak şekilde atık mürekkep borusunu takın.

Συνδέστε το σωλήνα περιττού μελανιού έτσι ώστε το μακρύτερο μέρος να συνδεθεί στην έξοδο περιττού μελανιού στην αριστερή πλευρά και το κοντύτερο μέρος να συνδεθεί στην έξοδο περιττού μελανιού στη δεξιά πλευρά.

Priključite cevko za odpadno črnilo tako, da je daljši konec priključen na izhod za odpadno črnilo na levi, ter krajši konec priključen na izhod za odpadno črnilo na desni.

Spojite cijev za otpadnu tintu tako da duži dio bude spojen na izlazni priključak za otpadnu tintu na lijevoj strani, a kraći na izlazni priključak za otpadnu tintu na desnoj strani.

Поврзете ја цевката за отпадно мастило така што подолгиот дел да е поврзан со одводот за отпадно мастило од лево, а пократкиот дел да е поврзан со одводот за отпадно мастило од десно.

Priključite crevo za otpadno mastilo tako da duži deo bude priključen na izlaz za otpadno mastilo sa leve strane, a kraći deo na izlaz za otpadno mastilo sa desne strane.

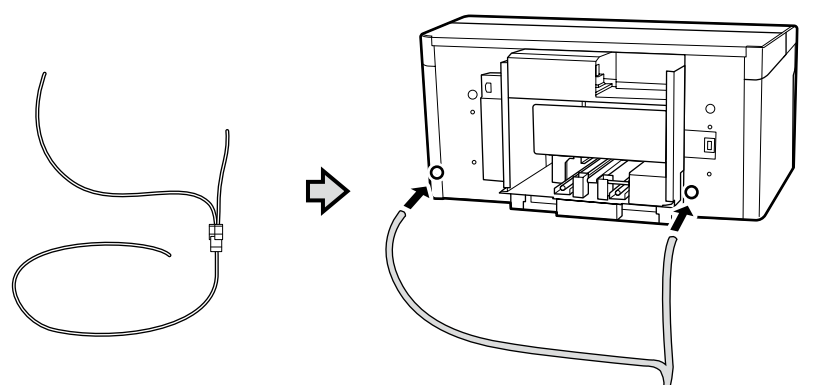

### **[ 4 ]**

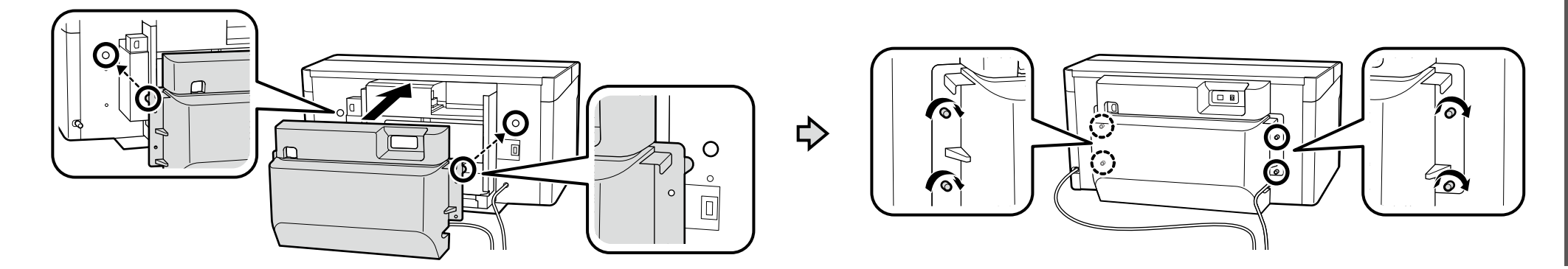

## **[ 5 ]**

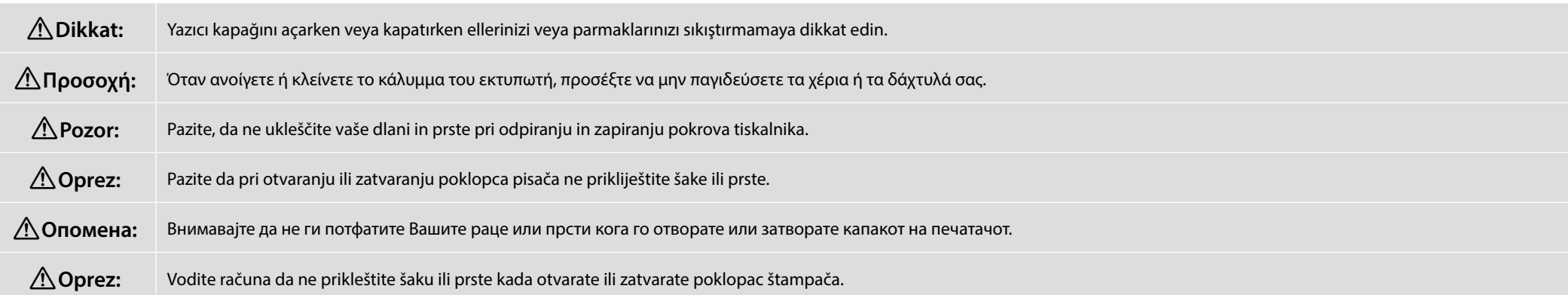

Aşağıdaki resimde gösterilen konuma gelene kadar kapağı bırakmayın. Bu noktadan önce serbest bırakılırsa kapak kapanabilir ve ellerinizi veya parmaklarınızı sıkıştırabilir.

Μην αφήσετε το κάλυμμα μέχρι να μπει στη θέση που φαίνεται στην παρακάτω εικόνα. Το κάλυμμα θα μπορούσε να κλείσει, παγιδεύοντας το χέρι ή τα δάχτυλά σας, αν το αφήσετε πριν από αυτό το σημείο.

 $\mathbf{p}$ Ne izpustite pokrova dokler ni v položaju, prikazanem v spodnji ilustraciji. Če ga izpustite pred tem, se lahko pokrov zapre ter ujame vaše prste in roke.

Ne puštajte poklopac dok ne dođe u položaj prikazan na slici ispod. Poklopac bi se mogao zatvoriti, hvatajući vašu ruku ili prste, ako ga otpustite prije ove točke.

Не отпуштајте го капакот судодека не биде во позицијата прикажана на сликата подолу. Капакот може да се затвори и да ви ги вклешти рацете или прстите ако го отпуштите пред оваа точка.

Ne puštajte poklopac dok se ne nađe u položaju prikazanom na slici ispod. Poklopac bi se mogao zatvoriti i zarobiti vašu ruku ili prste ako se otpusti pre toga.

Koruyucu bandı ve contayı çıkarın ve gevşemeyeceğinden emin olmak için parçaları aşağı bastırın.

Αφαιρέστε την προστατευτική ταινία και τη συσκευασία και πιέστε προς τα κάτω τα εξαρτήματα για να βεβαιωθείτε ότι δεν έχουν χαλαρώσει.

Odstranite zaščitni trak in embalažo ter pritisnite na dele, da se prepričate, da niso popustili.

Uklonite zaštitnu traku i pakiranje i pritisnite dijelove kako biste bili sigurni da se nisu olabavili.

Отстранете ја заштитната лента и пакувањето и притиснете ги деловите за да бидете сигурни дека не се олабавиле.

Uklonite zaštitnu traku i pakovanje i pritisnite delove da biste bili sigurni da se nisu olabavili.

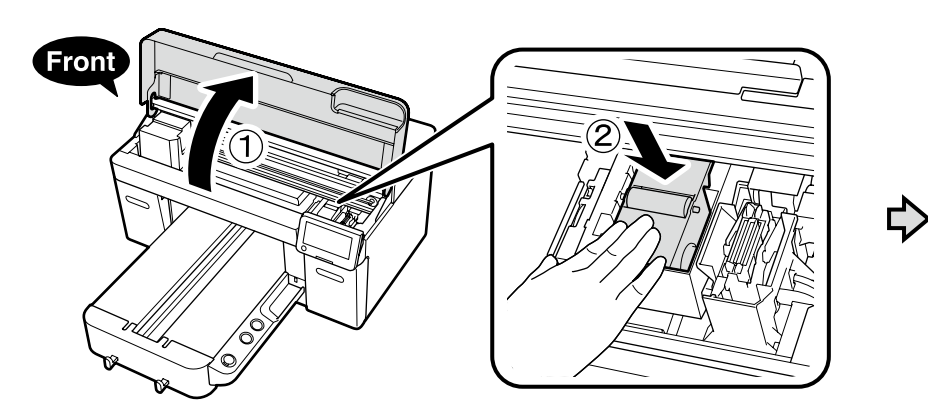

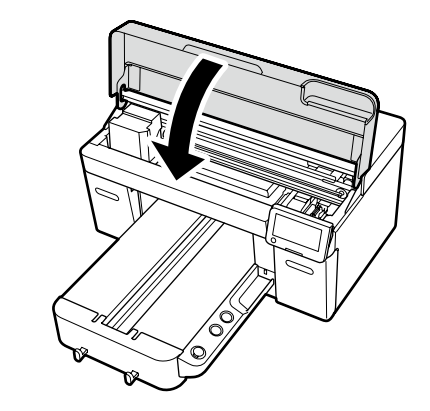

### **[ 6 ]**

**n** 

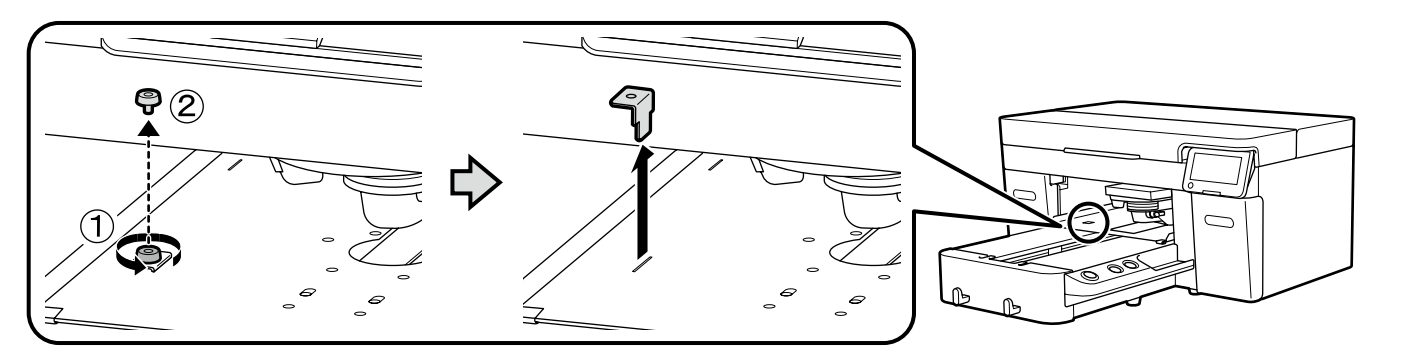

Yazıcıyı taşırken, çıkarılan bu parçaya ihtiyaç duyarsınız. Güvenli bir yerde saklayın.

Όταν μεταφέρετε τον εκτυπωτή, θα χρειαστείτε τα υλικά που αφαιρέσατε. Αποθηκεύστε τα σε ασφαλές μέρος.

Ta odstranjen del potrebujete pri premeščanju tiskalnika. Shranite ga na varno mesto.

Ovaj dio koji ste uklonili bit će vam potreban pri transportu pisača. Spremite ga na sigurnom mjestu.

Овој изваден дел ќе Ви е потребен кога го транспортирате печатачот. Складирајте го на сигурно место.

Skinuti deo biće vam potreban ako budete transportovali štampač. Čuvajte ga na bezbednom mestu.

**Atık Mürekkep Şişesini Konumlandırma Τοποθέτηση της φιάλης υπολείμματος μελάνης Postavitev steklenice za odpadno črnilo Pozicioniranje bočice za otpadnu tintu Поставување на шишето за отпадно масло Pozicioniranje bočice za otpadno mastilo**

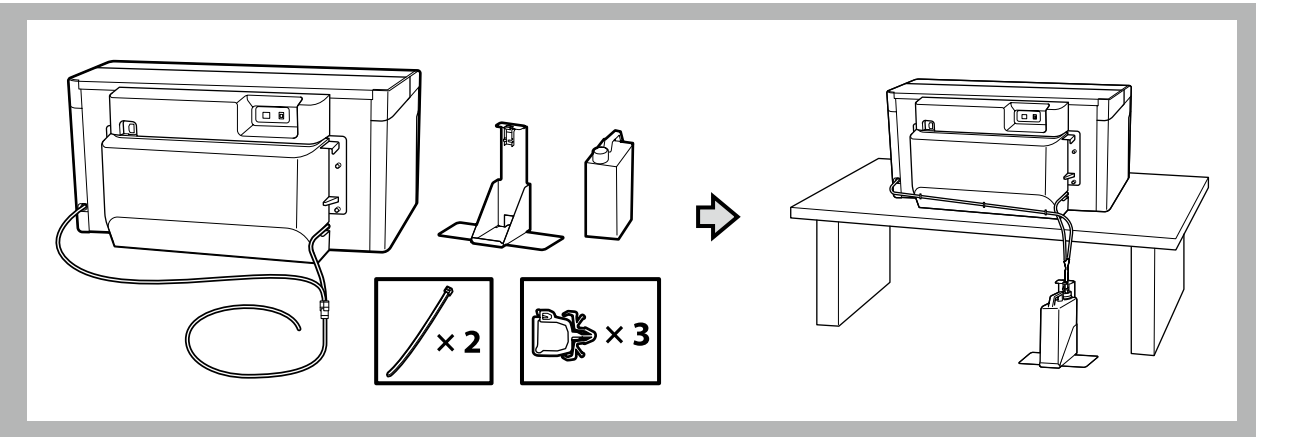

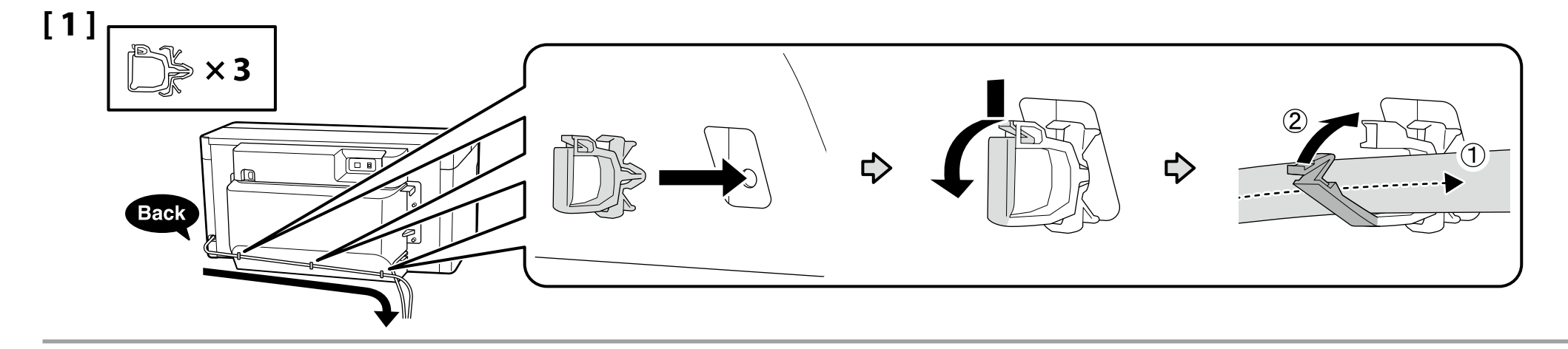

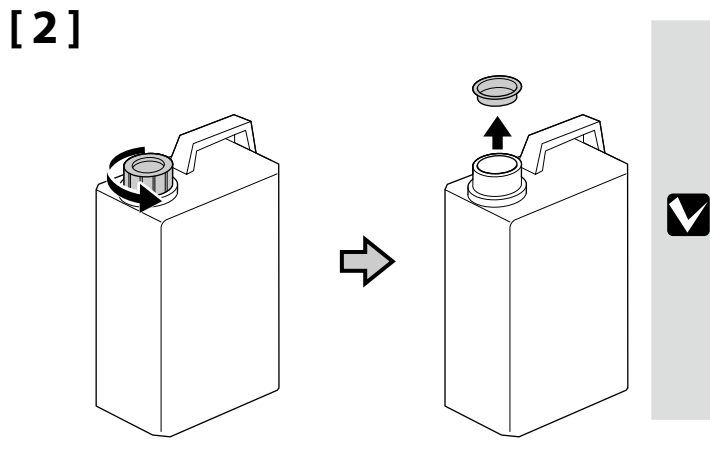

Atık mürekkebi atarken Atık Mürekkep Şişesinin kapağı gereklidir. Kapağı saklayın. Atmayın.

Κατά την απόρριψη των αποβλήτων μελάνης απαιτείται το πώμα για τη φιάλη περιττού μελανιού. Φυλάξτε το πώμα. Μην το πετάξετε.

Pri odlaganju odpadnega črnila med odpadke boste potrebovali pokrov posodice za odpadno črnilo. Pokrov obdržite. Pokrova ne zavrzite.

Poklopac bočice s otpadnom tintom trebat će vam prilikom zbrinjavanja otpadne tinte. Zadržite poklopac. Nemojte ga baciti.

Капачето на шишето за отпадно мастило е потребно кога се отстранува отпадното мастило. Чувајте го капачето. Не фрлајте го.

Poklopac bočice sa otpadnim mastilom biće vam potreban prilikom odlaganja otpadnog mastila. Čuvajte ga. Nemojte ga bacati.

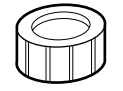

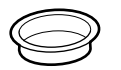

- ❏ Borunun yazıcıya bağlandığı yerden daha alçakta olacak şekilde atık mürekkep borusunu atık mürekkep şişesine takın.
- ❏ Atık mürekkep borusu, atık mürekkep şişesine doğru eğimli olmalıdır. Zıt yönde eğimli olmamalıdır.

**[ 3 ]**

**D** 

**IX** 

- ❏ Εισαγάγετε τον σωλήνα περιττού μελανιού στη φιάλη περιττού μελανιού, έτσι ώστε να βρίσκεται χαμηλότερα από το σημείο στο οποίο ο σωλήνας συνδέεται με τον εκτυπωτή.
- ❏ Ο σωλήνας περιττού μελανιού πρέπει να κλίνει προς τη φιάλη περιττού μελανιού. Δεν πρέπει να κλίνει προς την αντίθετη κατεύθυνση.
- ❏ Vstavite cevko za odpadno črnilo v posodico za odpadno črnilo tako, da je nižje od mesta, kjer je cev povezana s tiskalnikom.
- ❏ Cevka za odpadno črnilo mora biti nagnjena proti posodici za odpadno črnilo. Ne nagibajte je v nasprotno smer.
- ❏ Cijev za otpadnu tintu stavite u bocu za otpadnu tintu tako da bude niža od mjesta gdje se cijev spaja na pisač.
- ❏ Cijev za otpadnu tintu mora biti pod nagibom prema boci za otpadnu tintu. Ne smije biti pod suprotnim nagibom.
- ❏ Вметнете ја цевката за отпадно мастило во шишенцето за отпадно мастило така што да е пониско од местото каде што цевката се поврзува со печатачот.
- ❏ Цевката за отпадно мастило треба да биде навалена кон шишенцето за отпадно мастило. Не треба да биде навалена во спротивната насока.
- ❏ Umetnite crevo za otpadno mastilo u bočicu za otpadno mastilo tako da se nalazi na nižem nivou od mesta na kojem je crevo priključeno u štampač.
- ❏ Crevo za otpadno mastilo treba da bude nagnuto ka bočici za otpadno mastilo. Ne treba da bude nagnuto u suprotnom smeru.

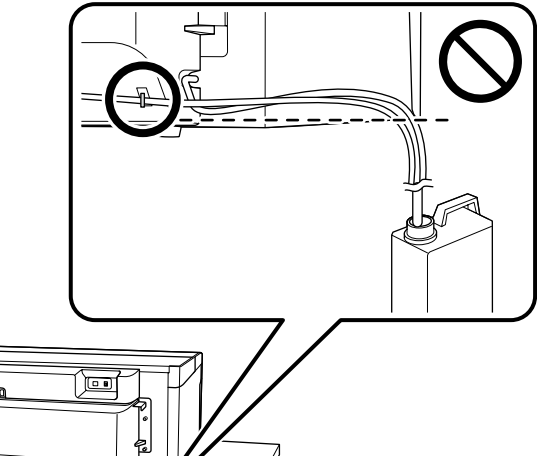

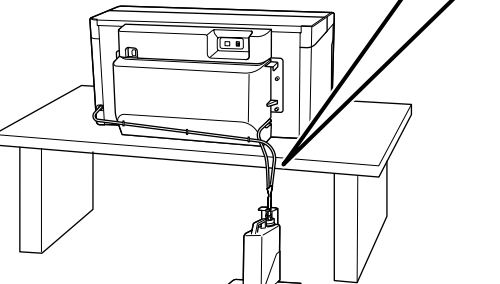

Atık mürekkep borusu'nu bükmeyin veya kıstırmayın. Bu, mürekkebin içeriye veya yazıcının çevresine sızmasına sebep olabilir.

Δεν πρέπει να λυγίσετε ούτε να πιέσετε τον σωλήνα περιττού μελανιού. Υπάρχει κίνδυνος διαρροής του μελανιού μέσα ή γύρω στον εκτυπωτή.

Ne zvijajte ali stiskajte cevke za odpadno črnilo. To lahko povzroči razlitje črnila v tiskalniku ali okoli njega.

Nemojte savijati niti prikliještiti cijev za otpadnu tintu. Time bi moglo doći do curenja tinte u pisač ili oko njega.

Немојте да ја превиткувате или престегнувате цевката за отпадно мастило. Тоа може да предизвика протекување на мастилото во внатрешноста или околу печатачот.

Nemojte da savijate ili da stežete crevo za otpadno mastilo. To može da dovede do curenja mastila unutar ili oko štampača.

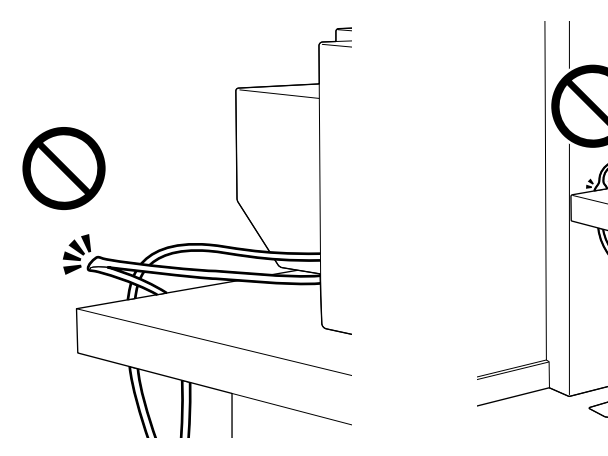

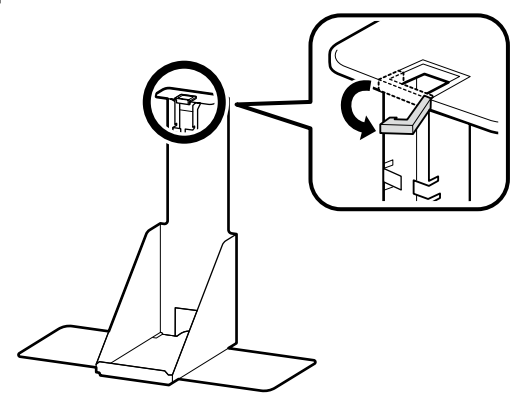

**[ 5 ]**

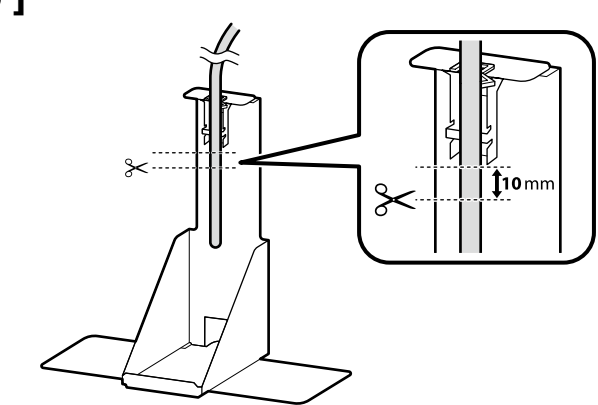

Uygun uzunluğu belirlemek için atık mürekkep hortumunu atık mürekkep hortumu tutucunun yanına yerleştirdikten sonra tüpü resimde gösterildiği gibi tutucunun altının yaklaşık 10 mm altındaki bir noktadan kesin.

Αφού τοποθετήσετε τον σωλήνα απόρριψης μελάνης δίπλα στον σωλήνα απόρριψης μελάνης για να προσδιορίσετε το κατάλληλο μήκος, κόψτε τον σωλήνα σε ένα σημείο περίπου 10 mm κάτω από το κάτω μέρος του στηρίγματος, όπως φαίνεται στην εικόνα.

Ko postavite cev za odpadno črnilo poleg držala cevi za odpadno črnilo, da ugotovite ustrezno dolžino, odrežite cev približno 10 mm pod dnom držala, kot prikazuje ilustracija.

Nakon postavljanja cijevi za otpadnu tintu pored držača cijevi za otpadnu tintu kako biste odredili odgovarajuću duljinu, odrežite cijev na mjestu oko 10 mm ispod dna držača kao što je prikazano na slici.

Откако ќе ја поставите цевката за отпадно масло до држачот на цевката за отпадно масло за да ја одредите соодветната должина, сечете ја цевката околу 10 mm под долниот дел на држачот како што е прикажано на сликата.

Nakon što postavite crevo za otpadno mastilo pored držača creva za otpadno mastilo da biste odredili odgovarajuću dužinu, isecite cev na tački oko 10 mm ispod dna držača kao što je prikazano na slici.

### **[ 6 ] [ 7 ]**

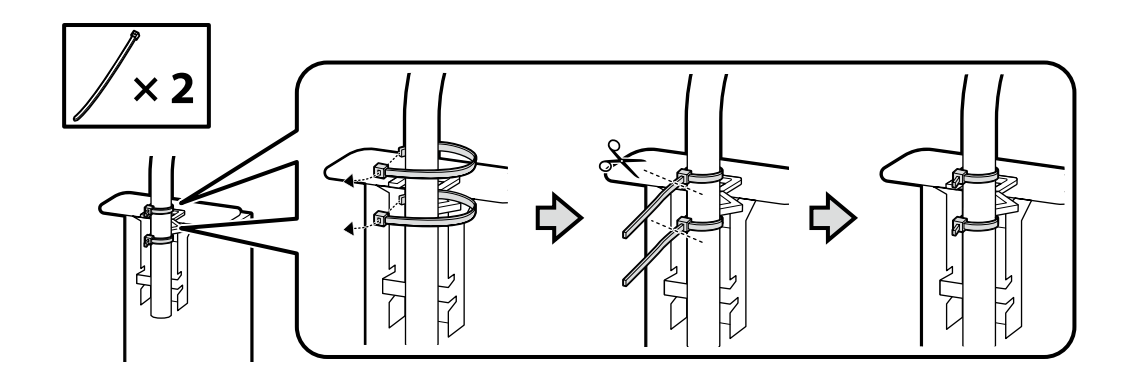

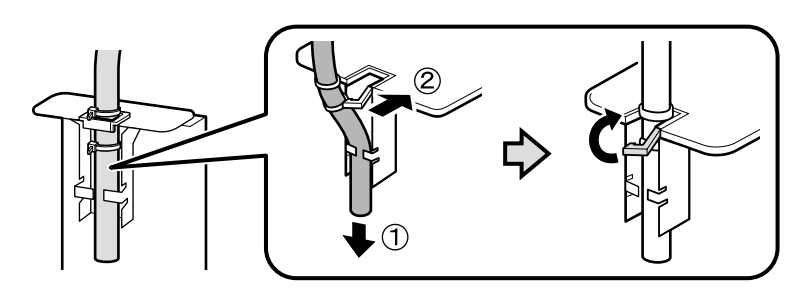

**[ 8 ]**

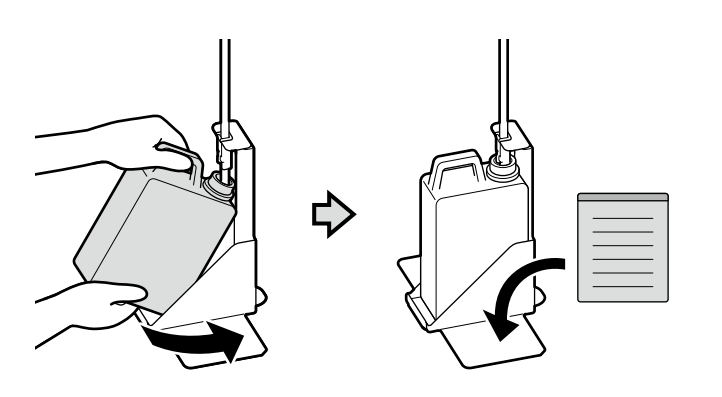

Dilinize yönelik önlem etiketini İngilizce etiketin üzerine yerleştirin.

Τοποθετήστε την ετικέτα προσοχής της γλώσσας σας πάνω από την Αγγλική ετικέτα.

Čez nalepko v angleščini prelepite opozorilno nalepko v svojem jeziku.

Stavite oznaku opreza na vašem jeziku preko one na engleskom jeziku.

**[ 1 ]**

Поставете ја етикетата за опомена за вашиот јазик врз етикетата на англиски јазик.

Postavite nalepnicu za oprez na vašem jeziku preko nalepnice na engleskom.

**Güç Kablosunun Bağlanması Σύνδεση του καλωδίου ρεύματος Priključitev napajalnega kabla Spajanje kabela napajanja Поврзување на кабелот за напојување Povezivanje kabla za napajanje**

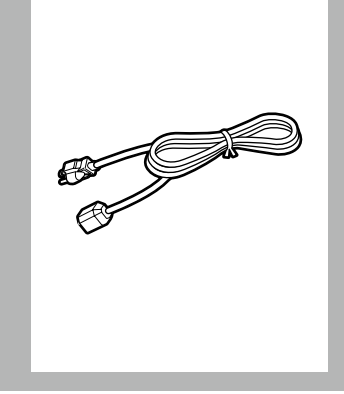

 $\overline{\mathbf{u}}$ 

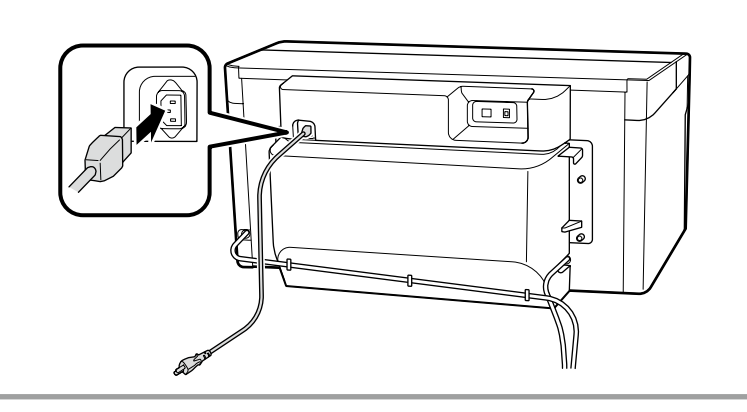

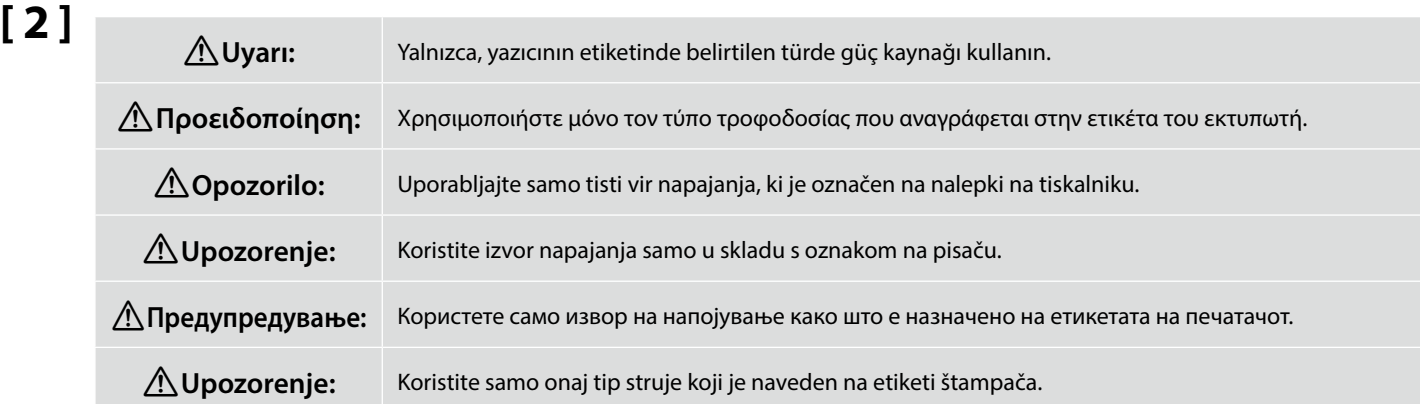

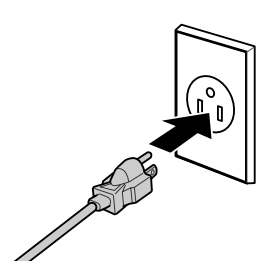

<span id="page-17-0"></span>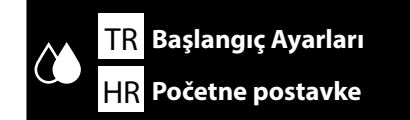

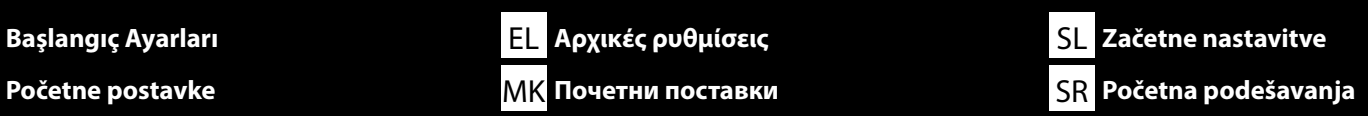

**Mürekkep Etiketini Takma Τοποθέτηση της ετικέτας μελάνης Pritrditev nalepke črnila Pričvršćivanje oznake tinte Поставување на етикетата за мастило Pričvršćivanje nalepnice o mastilu**

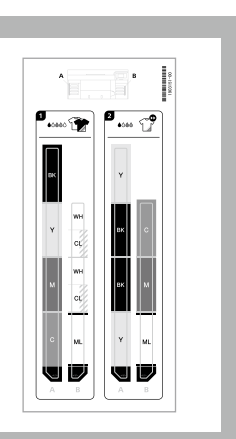

Yazıcıyı açmadan önce, mürekkep paketi kapaklarının içine istediğiniz yazıcı modunda kullanılacak mürekkepleri gösteren etiketleri yapıştırın.

Πριν ενεργοποιήσετε τον εκτυπωτή, επικολλήστε στο εσωτερικό των καλυμμάτων των δοχείων μελάνης ετικέτες που υποδεικνύουν τα μελάνια που θα χρησιμοποιηθούν στην επιθυμητή λειτουργία εκτυπωτή.

Preden vklopite tiskalnik, v notranjost pokrovov embalaže s črnilom nalepite nalepke, ki označujejo črnila za uporabo v želenem načinu tiskalnika.

Prije nego što uključite pisač, zalijepite naljepnice na poklopce pakiranja tinte koje označavaju tinte koje će se koristiti u željenom načinu ispisa.

Пред да го вклучите печатачот, прицврстете ги етикетите на капаците на пакетот со мастило што покажуваат кои мастила ќе се употребуваат во саканиот режим на печатач.

Pre nego što uključite štampač, zalepite u paketu mastila nalepnice koje označavaju mastila koja će se koristiti u željenom režimu štampača.

**Beyaz mürekkep modu**/**Renkli mürekkep modu Λειτουργία λευκής μελάνης**/**Λειτουργία έγχρωμης μελάνης Način belega črnila**/**Način barvnega črnila Ispis bijelom tintom**/**Ispis tintom u boji Режим на бело мастило**/**Режим на мастило во боја Režim belog mastila**/**Režim mastila u boji**

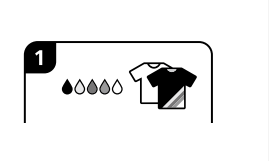

**Yüksek hızlı renk modu High speed color mode (Έγχρωμη λειτουργία υψηλής ταχύτητας) High speed color mode (način hitrega barvnega tiskanja)**  $0000$ **High speed color mode (Brzi način u boji) High speed color mode (Брз режим во боја) High speed color mode (Režim velike brzine u boji)**

A Etiketini sol tarafa ve B Etiketine sağ tarafa yapıştırın. Etiketlerin üst kısımlarını resimde gösterilen konumlarla hizalayın.

Επικολλήστε την Ετικέτα Α στην αριστερή πλευρά και την Ετικέτα Α στη δεξιά πλευρά. Ευθυγραμμίστε τα πάνω μέρη των ετικετών με τις θέσεις που φαίνονται στην εικόνα.

Nalepite Nalepko A na levo stran in Nalepko B na desno stran. Poravnajte vrha nalepk s položajema, kot prikazuje ilustracija.

Pričvrstite naljepnicu A na lijevu stranu, a naljepnicu B na desnu stranu. Poravnajte vrhove naljepnica s položajima prikazanima na slici.

Прицврстете ја етикетата А на левата страна и етикетата Б на десната страна. Порамнете ги врвовите на етикетите со позициите прикажани на сликата.

Pričvrstite oznaku A na levu a oznaku B na desnu stranu. Poravnajte vrhove nalepnica sa položajima prikazanim na slici.

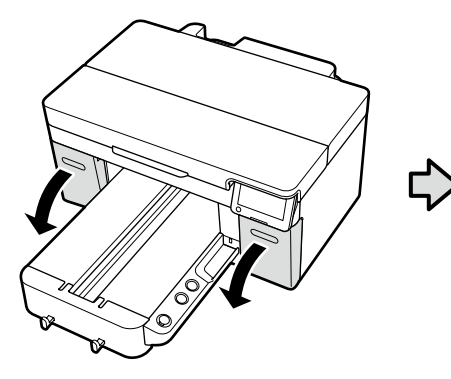

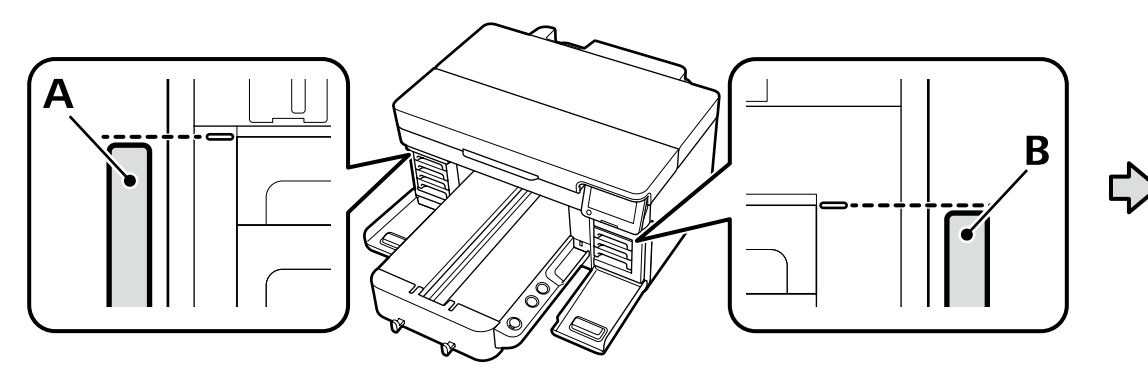

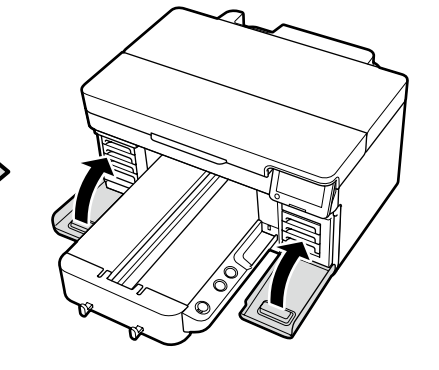

**İlk Mürekkep Doldurma Αρχική φόρτιση μελανιού Začetno polnjenje črnila Početno punjenje tinte Почетно полнење со мастило Početno punjenje mastilom**

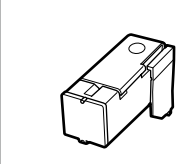

**Beyaz mürekkep modu** veya **Yüksek hızlı renk modu** seçeneklerinden birini seçecekseniz birmürekkep doldurma ünitesi ve bir eldiven hazırlayın. *Kullanım Kılavuzu* (çevrimiçi kılavuz) bölümünde tarif edildiği gibi kullandıktan sonra bu öğeleri bertaraf edin.

Εάν πρόκειται να επιλέξετε είτε τη **Λειτουργία λευκής μελάνης** είτε τη **High speed color mode (Έγχρωμη λειτουργία υψηλής ταχύτητας)**, έχετε έτοιμα μια μονάδα φόρτισης μελανιού και ένα γάντι. Απορρίψτε τα μετά τη χρήση όπως περιγράφεται στις *Οδηγίες χρήστη* (ηλεκτρονικό εγχειρίδιο οδηγιών).

Če boste izbrali **Način belega črnila** ali **High speed color mode (Način hitrega barvnega tiskanja)**, pripravite enoto za polnjenje medija in rokavico. Te predmete po uporabi odstranite, kot je opisano v *Navodilih za uporabo* (Online manual (Spletni priročnik)).

Ako ćete odabrati **Ispis bijelom tintom** ili **High speed color mode (Brzi način u boji)**, pripremite jedinicu za punjenje tinte i rukavicu. Odložite ove predmete nakon upotrebe kako je opisano u *Korisničkom vodiču* (Online manual (Mrežni vodič)).

Ако изберете **Режим на бело мастило** или **High speed color mode (Брз режим во боја)**, подгответе една единица за полнење со мастило и ракавица. Отфрлете ги овие предмети откако ќе ги употребите како што е опишано во *Упатството за корисникот* (online manual (онлајн прирачник)).

Ako ćete birati **Režim belog mastila** ili **High speed color mode (Režim velike brzine u boji)**, pripremite uređaj za punjenje mastilom i rukavicu. Odložite ove predmete nakon upotrebe kako opisuje *Korisnički vodič* (Online manual (Uputstvo za upotrebu na mreži)).

Yazıcıyı açın ve bir ekran ortamı seçin. Sonra, kullanmayı planladığınız mürekkep türüne karşılık gelen **Yazıcı Modu** seçeneğini seçin ve ardından ilk mürekkep doldurma işlemini tamamlamak için ekrandaki talimatları izleyin.

Ενεργοποιήστε τον εκτυπωτή και επιλέξτε ένα περιβάλλον προβολής. Στη συνέχεια, επιλέξτε την επιλογή **Λειτουργία εκτυπωτή** που αντιστοιχεί στον τύπο μελανιού που σκοπεύετε να χρησιμοποιήσετε και, στη συνέχεια, ακολουθήστε τις οδηγίες στην οθόνη για να ολοκληρώσετε την αρχική φόρτιση μελανιού.

Vklopite tiskalnik in izberite okolje zaslona. Nato izberite možnost **Način tiskalnika**, ki ustreza vrsti črnila, ki ga nameravate uporabiti, in sledite navodilom na zaslonu, da dokončate začetno polnjenje črnila.

Uključite pisač i odaberite okruženje prikaza. Zatim odaberite opciju **Način ispisa** koja odgovara vrsti tinte koju planirate koristiti, a zatim slijedite upute na zaslonu za dovršetak početnog punjenja tinte.

Вклучете го печатачот и изберете средина на екран. Потоа, изберете ја опцијата **Режим на печатач** во согласност со типот мастило што планирате да го користите и потоа следете ги упатствата на екранот за да го завршите почетното полнење со мастило.

Uključite štampač i izaberite okruženje za prikaz. Zatim izaberite opciju **Režim štampača** koja odgovara vrsti mastila koje planirate da koristite, a zatim pratite uputstva na ekranu da biste dovršili početno punjenje mastilom.

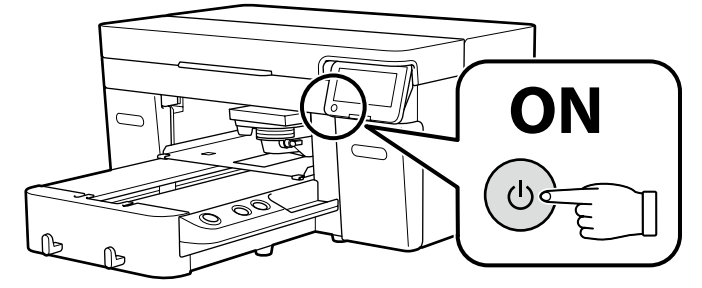

Mürekkep doldurma sırasındaki aşağıdaki uyarılara dikkat edin. Bu uyarılara uyulmazsa, çalışma yarıda kesilebilir ve yeniden gerçekleştirilmesi gerekebilir; bu da normalden daha fazla mürekkep tüketilmesine neden olur.

❏ Güç kablosunu prizden çıkarmayın veya gücü kapatmayın.

❏ Ekranda belirtilenler dışında bir işlem gerçekleştirmeyin.

❏ Her bir kapağı açmayın.

Όταν φορτώνετε το μελάνι, ακολουθείτε τις ακόλουθες προφυλάξεις. Αν δεν τηρήσετε αυτές τις προφυλάξεις, ενδέχεται η εργασία σας να διακοπεί και να πρέπει να την ξεκινήσετε από την αρχή, καταναλώνοντας περισσότερο μελάνι από το κανονικό.

❏ Μην αποσυνδέετε το καλώδιο τροφοδοσίας από την πρίζα και μην απενεργοποιείτε την τροφοδοσία.

❏ Μην εκτελείτε εργασίες διαφορετικές από αυτές που καθορίζονται στην οθόνη.

❏ Μην ανοίξετε κάθε κάλυμμα.

Pri polnjenju črnila upoštevajte naslednje previdnostne ukrepe. Če previdnostne ukrepe ne upoštevate, lahko zmotite delo in povzročite ponovitev dela, kar posledično porabi več črnila kot običajno.

❏ Ne odklopite napajalnega kabla z vtičnice ali izklopite napajanje.

❏ Tiskalnika ne uporabljajte na načine, ki niso navedeni na zaslonu.

❏ Ne odprite vsakega pokrova.

Prilikom punjenja tintom držite se sljedećih mjera opreza. Ako se ne držite tih mjera opreza, može doći do prekida rada i trebat će sve ponoviti, što će dovesti do povećane potrošnje tinte od uobičajene.

❏ Nemojte odvajati kabel za napajanje od utičnice ili isključivati pisač.

❏ Nemojte izvoditi nikakve druge operacije osim onih koje su navedena na zaslonu.

❏ Ne otvarajte svaki poklopac.

Почитувајте ги следниве мерки на претпазливост кога се полни мастило. Ако овие мерки на претпазливост не се почитуваат, работата може да се прекине и да треба да се извршува одново, што ќе резултира со поголема потрошувачка на мастило од нормално.

❏ Не откачувајте го кабелот за напојување од приклучокот за електрична енергија и не исклучувајте го.

❏ Не извршувајте други работи освен оние кои се назначени на екранот.

❏ Не отворајте ги капаците.

Prilikom punjenja mastilom pridržavajte se sledećih mera predostrožnosti. Ako se ne pridržavate ovih mera predostrožnosti, može doći do prekida u radu i počinjanja ispočetka, čime se povećava potrošnja mastila.

❏ Ne isključujte kabl za napajanje iz utičnice i ne isključujte napajanje na uređaju.

❏ Ne obavljajte druge operacije osim onih koje su navedene na ekranu.

❏ Ne otvarajte svaki poklopac.

I V

- ❏ Mürekkep doldurma işlemi tamamlandıktan sonra, **Yüksek hızlı renk modu** seçeneğinden başka bir yazıcı modu seçeneğine ya da **Beyaz mürekkep modu** veya **Renkli mürekkep modu** seçeneğinden **Yüksek hızlı renk modu** seçeneğine geçiş yapamazsınız.
- ❏ Koruma kapağını taktıktan sonra, tamamen kapalı olduğundan emin olmak için kapağı sıkıca aşağı bastırın, aksi takdirde baskı kafasıyla temas ederek hasar görebilir.
- ❏ Αφού ολοκληρωθεί η φόρτιση του μελανιού, δεν μπορείτε να μεταβείτε από τη **High speed color mode (Έγχρωμη λειτουργία υψηλής ταχύτητας)** σε άλλη λειτουργία εκτυπωτή ή στη **High speed color mode (Έγχρωμη λειτουργία υψηλής ταχύτητας)** από τη **Λειτουργία λευκής μελάνης** ή τη **Λειτουργία έγχρωμης μελάνης**.
- ❏ Αφού τοποθετήσετε το προστατευτικό κάλυμμα, πιέστε το σταθερά προς τα κάτω για να βεβαιωθείτε ότι είναι εντελώς κλειστό, καθώς σε αντίθετη περίπτωση μπορεί να υποστεί ζημιά από την επαφή με την κεφαλή εκτύπωσης.
- ❏ Ko je polnjenje črnila zaključeno, ne morete preklopiti iz **High speed color mode (načina hitrega barvnega tiskanja)** v drug način tiskalnika ali v **High speed color mode (način hitrega barvnega tiskanja)** iz **Načina belega črnila** ali **Načina barvnega črnila**.
- ❏ Ko pritrdite zaščitni pokrov, ga močno pritisnite navzdol in se prepričajte, da je v celoti zaprt, saj se drugače lahko poškoduje zaradi stika s tiskalno glavo.

**D** 

- ❏ Nakon završetka punjenja tinte, ne možete se prebaciti s **High speed color mode (brzi način u boji)** na drugi način ispisa ili na **High speed color mode (Brzi način u boji)** s **Ispisa bijelom tintom** ili **Ispisa tintom u boji**.
- ❏ Nakon pričvršćivanja zaštitnog poklopca, čvrsto ga pritisnite prema dolje kako biste bili sigurni da je potpuno zatvoren, jer bi se inače mogao oštetiti u kontaktu s glavom za ispis.
- ❏ Штом полнењето со мастило ќе заврши, можете да се префрлите од **High speed color mode (Брз режим во боја)** во друг режим на печатач, или во **High speed color mode (Брз режим во боја)** од **Режим на бело мастило** или **Режим на мастило во боја**.
- ❏ Откако ќе го прицврстите заштитниот капак, притиснете го цврсто за да бидете сигурни дека е целосно затворен, бидејќи во спротивно ќе се оштети при контакт со главата за печатење.
- ❏ Kada se punjenje mastilom završi, ne možete da prelazite sa **High speed color mode (Režima velike brzine u boji)** na drugi Režim štampača ili na **High speed color mode (Režim velike brzine u boji)** iz **Režima belog mastila** ili **Režima mastila u boji**.
- ❏ Nakon što pričvrstite zaštitni poklopac, čvrsto ga pritisnite da biste bili sigurni da je potpuno zatvoren, jer bi u suprotnom mogao da se ošteti kontaktom sa glavom štampača.

<span id="page-21-0"></span>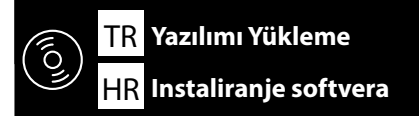

**Basic Yazılımını Kurma**

**Διαδικασία εγκατάστασης βασικού λογισμικού**

**Namestitev osnovne programske opreme**

**Instaliranje osnovnog softvera**

**Инсталирање на основен софтвер**

**Instaliranje osnovnog softvera**

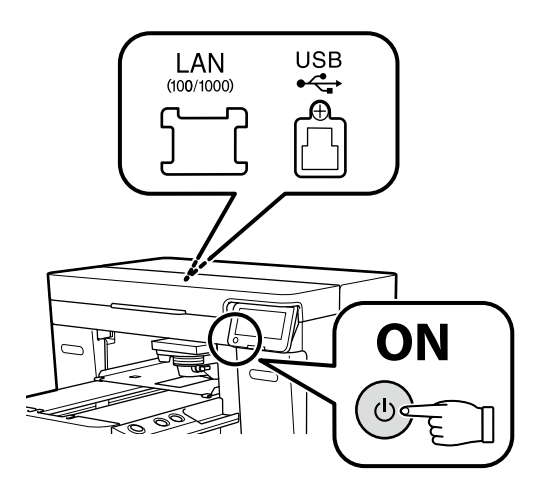

TR **Yazılımı Yükleme** EL **Εγκατάσταση του λογισμικού** SL **Namestitev programske opreme**

HR **Instaliranje softvera** MK **Инсталирање на софтверот** SR **Instaliranje softvera**

Devam etmeden önce yazıcı ve bilgisayarı bağlantı için hazırlayın, ancak yükleyici bunu yapmanızı isteyinceye kadar kabloları bağlamayın. Kurulum sırasında yazılımın indirilebilmesi için bilgisayar İnternet'e bağlı olmalıdır. Cihazlar ekran talimatlarına göre bağlanmazsa basic yazılımı yüklenmez.

Προτού προχωρήσετε, ετοιμάστε τον εκτυπωτή και τον υπολογιστή για σύνδεση αλλά μη συνδέσετε τα καλώδια αν δεν εμφανιστεί η σχετική προτροπή στο πρόγραμμα εγκατάστασης. Ο υπολογιστής πρέπει να είναι συνδεδεμένος στο διαδίκτυο ούτως ώστε να μπορεί να γίνει λήψη του λογισμικού κατά την εγκατάσταση. Η εγκατάσταση του βασικού λογισμικού δεν θα γίνει αν δεν συνδέσετε τις συσκευές ακολουθώντας τις οδηγίες που θα εμφανιστούν στην οθόνη.

Pred nadaljevanjem pripravite tiskalnik in računalnik za povezavo, a ne priklopite kablov, dokler vas namestitveni program ne pozove, da to naredite. Računalnik mora biti povezan z internetom, da se programska oprema lahko prenese med namestitvijo. Če naprave niso povezane v skladu z navodili na zaslonu, se osnovna programska oprema ne namesti.

Prije nego nastavite, pripremite pisač i računalo za spajanje, ali kabele nemojte spajati dok instalacijski program to od vas ne zatraži. Računalo mora biti povezano s internetom, kako bi softver mogao biti preuzet tijekom instalacije. Osnovni softver neće biti instaliran ako uređaji nisu spojeni u skladu s uputama na zaslonu.

Подгответе ги печатачот и компјутерот за поврзување пред да продолжите, ноне поврзувајте ги каблите додека програмата за инсталирање не ви посочи да постапите така. Компјутерот мора да биде поврзан на интернет, за да се преземе софтверот во тек на инсталацијата. Основниот софтвер нема да се инсталира ако уредите не се поврзани според упатствата на екранот.

Pripremite štampač i računar za povezivanje pre nego što nastavite, ali nemojte da povezujete kablove sve dok alatka za instalaciju to ne zatraži od vas. Računar mora da se poveže sa internetom kako bi softver mogao da se preuzme u toku instalacije. Osnovni softver se neće instalirati ako uređaji nisu povezani u skladu sa uputstvima na ekranu.

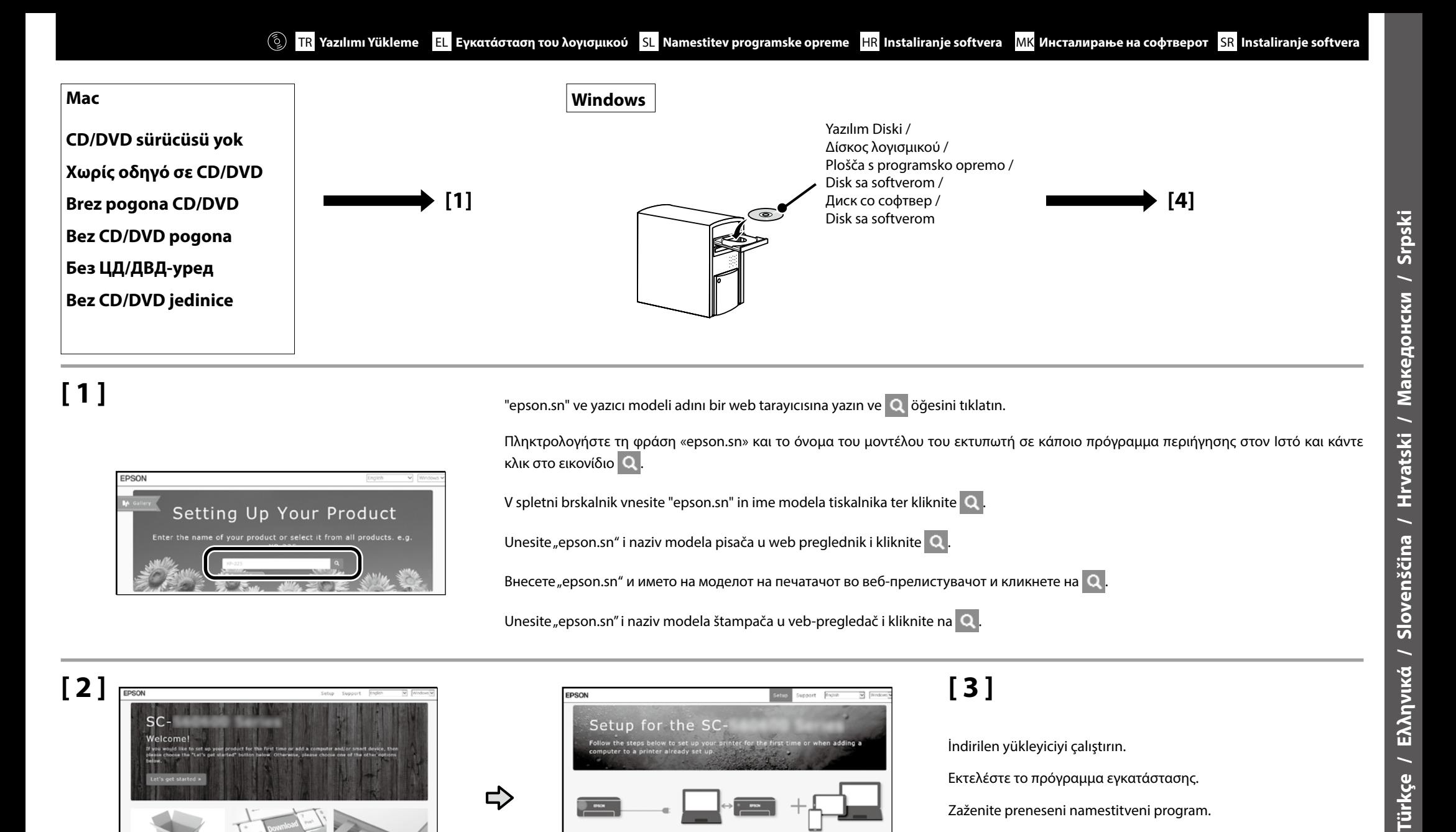

**[** 2 ] **EPSON EXERCISE SHOP SUPPORT <b>EXERCISE EPSON EPSON CALC** SUPPORT **EXERCISE 3 EXERCISE**  $SC \Rightarrow$ Additional Software Support Setup

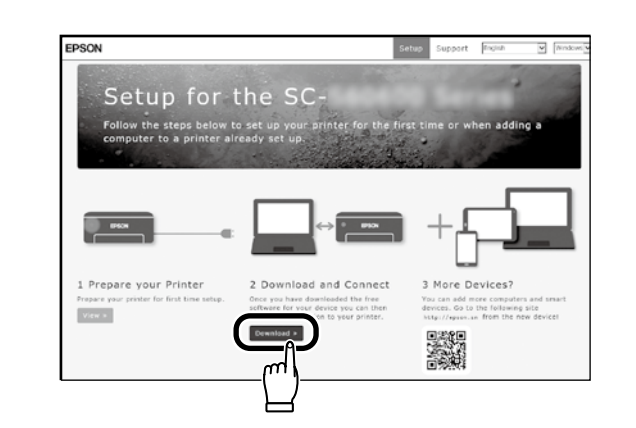

Unesite "epson.sn" i naziv modela štampača u veb-pregledač i kliknite na  $\Box$ .

İndirilen yükleyiciyi çalıştırın. Εκτελέστε το πρόγραμμα εγκατάστασης. Zaženite preneseni namestitveni program. Pokrenite preuzeti instalacijski program. Вклучете ја преземената апликација за инсталација. Pokrenite preuzetu funkciju za instalaciju.

## **[ 4 ]**

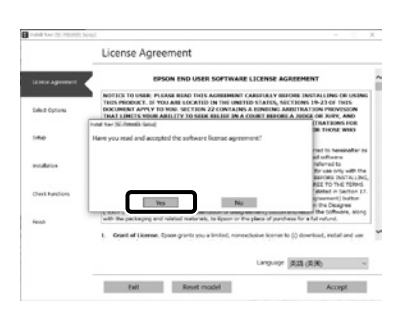

Kurulumu tamamlamak için ekrandaki talimatları izleyin. Ακολουθήστε τις οδηγίες στην οθόνη για να ολοκληρώσετε την εγκατάσταση. Za dokončanje namestitve sledite navodilom na zaslonu. Slijedite upute na zaslonu kako biste dovršili instaliranje. Следете ги упатствата на екранот за да го завршите инсталирањето.

Obavite instalaciju prateći uputstva sa ekrana.

### **Windows**

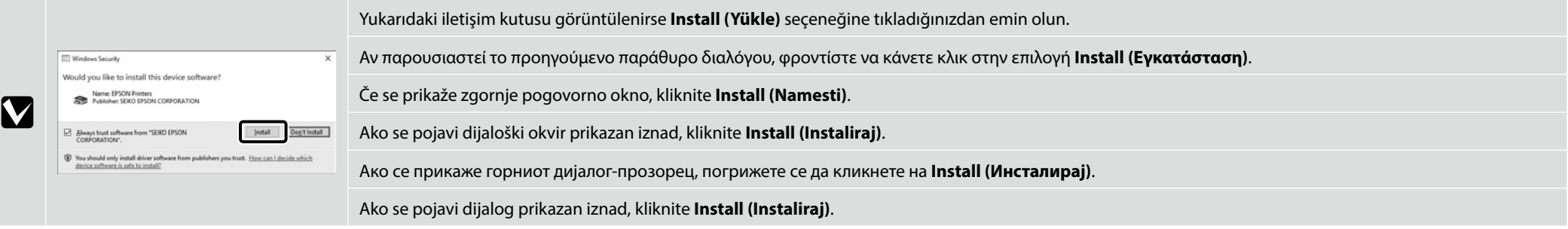

 $\boldsymbol{\Pi}$ 

**Parola Belirleme (Yalnızca Ağlarda)**

**Καθορισμός κωδικού πρόσβασης (μόνο σε δίκτυα)**

**Nastavitev gesla (samo omrežja)**

**Postavljanje lozinke (samo mreže)**

**Одредување на лозинка (Само за мрежи)**

**Postavljanje lozinke (samo u mrežama)**

Ağ bağlantıları için varsayılan ayardan ilk yönetici şifresi değerini değiştirmenizi tavsiye ederiz. Yönetici şifresini unutmayın. Şifreyi unuttuğunuz takdirde ne yapmanız gerektiğine dair bilgiler için *Kullanım Kılavuzu* (çevrimiçi kılavuz) içindeki "Sorun Çözücü" bölümüne bakın.

Για συνδέσεις δικτύου, συνιστούμε να αλλάξετε τον αρχικό κωδικό πρόσβασης διαχειριστή από την προεπιλεγμένη ρύθμιση.

Μην ξεχάσετε τον κωδικό πρόσβασης διαχειριστή. Για πληροφορίες σχετικά με το τι πρέπει να κάνετε αν ξεχάσετε τον κωδικό πρόσβασης, ανατρέξτε στην ενότητα «Οδηγός επίλυσης προβλημάτων» στις *Οδηγίες χρήστη* (ηλεκτρονικό εγχειρίδιο οδηγιών).

Pri omrežnih povezavah priporočamo, da spremenite začetno Administrator Password (skrbniško geslo) s privzete nastavitve.

Ne pozabite administrator password (skrbniškega gesla). Informacije o tem, kaj storiti, če pozabite geslo, najdete v poglavju »Reševanje težav« *Navodila za uporabo* (Online manual (Spletni priročnik)).

Za mrežne veze, preporučujemo promjenu početne administratorske lozinke sa zadane postavke. Nemojte zaboraviti administratorsku lozinku. Za informacije o tome što učiniti ako zaboravite lozinku, pogledajte "Rješavanje problema" u *Korisničkom vodiču* (Online manual (mrežni vodič)).

За мрежи поврзувања ви препорачуваме да ја смените почетната administrator password (лозинка на администратор) од стандардната поставка.

Не заборавајте ја administrator password (лозинката на администратор). За информации што да правите ако ја заборавите лозинката, погледнете ги "Решенијата на проблеми" во *Упатството за корисникот* (online manual (онлајн прирачник)).

Za mrežne veze preporučujemo da promenite početnu administratorsku lozinku sa podrazumevane postavke.

Ne zaboravite administratorsku lozinku. Za informacije o tome šta treba da uradite ako zaboravite lozinku, pogledajte "Rešavanje problema" u *Korisničkom vodiču* (Online manual (Uputstvu za upotrebu na mreži)).

## **[ 1 ]**

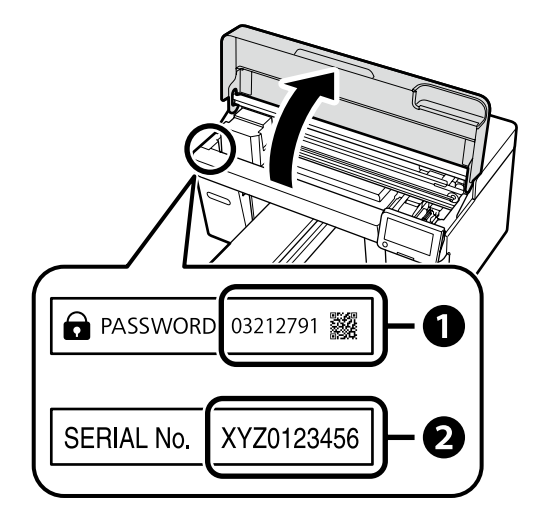

Varsayılan yönetici şifresi şekilde gösterilen konuma yapıştırılan etikete basılmıştır.

- ❏ Yalnızca bir etiket varsa şifre "Seri No." etiketine basılan seri numarası olacaktır (resimdeki B). Gösterilen örnekte şifre "XYZ0123456"dır.
- ❏ İki etiket varsa şifre "PASSWORD" (Şifre) etiketine (A) basılacaktır. Gösterilen örnekte şifre "03212791"dir.

Ο προεπιλεγμένος κωδικός πρόσβασης διαχειριστή είναι τυπωμένος στην ετικέτα που είναι προσαρτημένη στο σημείο που φαίνεται στο σχήμα.

- ❏ Εάν υπάρχει μόνο μία ετικέτα, ο κωδικός πρόσβασης θα είναι ο σειριακός αριθμός που είναι τυπωμένος στην ετικέτα «Σειριακός αριθ.» (B στην εικόνα). Στο παράδειγμα που εμφανίζεται, ο κωδικός πρόσβασης είναι «XYZ0123456».
- ❏ Εάν υπάρχουν δύο ετικέτες, ο κωδικός πρόσβασης θα είναι τυπωμένος στην ετικέτα «ΚΩΔΙΚΟΣ ΠΡΟΣΒΑΣΗΣ» (A). Στο παράδειγμα που εμφανίζεται, ο κωδικός πρόσβασης είναι «03212791».

Privzeto Administrator Password (skrbniško geslo) je natisnjeno na nalepki, nalepljeni na mesto, prikazano na sliki.

- ❏ Če je na voljo samo ena nalepka, je geslo serijska številka, natisnjena na nalepki »Serial No.« (B na sliki). V prikazanem primeru je geslo »XYZ0123456«.
- ❏ Če sta na voljo dve nalepki, bo geslo natisnjeno na nalepki »PASSWORD« (A). V prikazanem primeru je geslo »03212791«.

Zadana administratorska lozinka ispisana je na naljepnici pričvršćenoj na mjesto prikazano na slici.

- ❏ Ako postoji samo jedna naljepnica, lozinka će biti serijski broj ispisan na "Serijski br." naljepnici (B na slici). U prikazanom primjeru lozinka je "XYZ0123456".
- ❏ Ako postoje dvije naljepnice, lozinka će biti ispisana na naljepnici "LOZINKA" (A). U prikazanom primjeru lozinka je "03212791".

Стандардната administrator password (лозинка на администратор) е отпечатена на етикетата залепена на местото прикажано на сликата.

- $□$  Ако има само една етикета, лозинката ќе биде серискиот број отпечатен на етикетата "Serial No." (Сериски бр.) (бр.  $□$  на сликата). Во прикажаниот пример лозинката е "XYZ0123456".
- $\Box$  Ако има две етикети, лозинката ќе биде отпечатена на етикетата "PASSWORD (ЛОЗИНКА)" (бр.  $\Box$ ). Во прикажаниот пример лозинката е "03212791".

Podrazumevana administratorska lozinka je odštampana na nalepnici prikačenoj na mestu prikazanom na slici.

- ❏ Ako postoji samo jedna etiketa, lozinka će biti serijski broj odštampan na etiketi "serijskog broja" (B na slici). U prikazanom primeru, lozinka je "XYZ0123456".
- ❏ Ako postoje dve nalepnice, lozinka će biti odštampana na nalepnici "PASSWORD" ("LOZINKA") (A). U prikazanom primeru, lozinka je "03212791".

### **[ 2 ]**

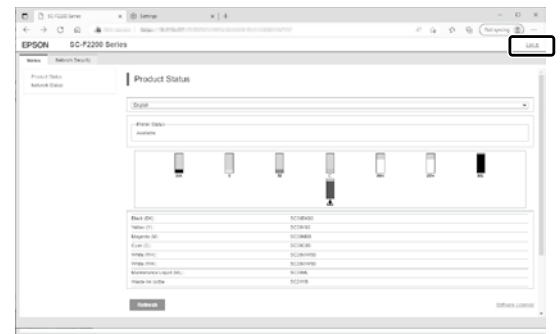

Web tarayıcınızı açın ve yazıcının IP adresini adres çubuğuna girin. Resimde gösterilen diyalog görüntülendiğinde, sağ üst köşedeki **Oturum Aç** düğmesine tıklayın.

Ανοίξτε το πρόγραμμα που χρησιμοποιείτε για την περιήγησή σας στον Ιστό και πληκτρολογήστε τη διεύθυνση IP του εκτυπωτή στη γραμμή διευθύνσεων. Όταν εμφανιστεί το παράθυρο διαλόγου που εμφανίζεται στην εικόνα, κάντε κλικ στο κουμπί **σύνδεση** στην επάνω δεξιά γωνία.

Odprite spletni brskalnik in v naslovno vrstico vpišite IP-naslov tiskalnika. Ko se prikaže pogovorno okno, kot prikazuje ilustracija, kliknite gumb **prijava** v zgornjem desnem kotu.

Otvorite web preglednik pa u adresnu traku unesite IP adresu pisača. Kada se prikaže dijaloški okvir prikazan na slici, kliknite gumb **prijava** u gornjem desnom kutu.

Отворете го вашиот веб прелистувач и внесете ја вашата ИП-адреса на печатачот во лентата за адреса. Кога се прикажува дијалогот што се гледа на сликата, кликнете на копчето **најави се** што се наоѓа во горниот десен агол.

Otvorite Web pregledač i unesite IP adresu štampača u adresno polje. Kada se prikaže dijalog prikazan na slici, kliknite na dugme **prijavi se** u gornjem desnom uglu.

### **[ 3 ]**

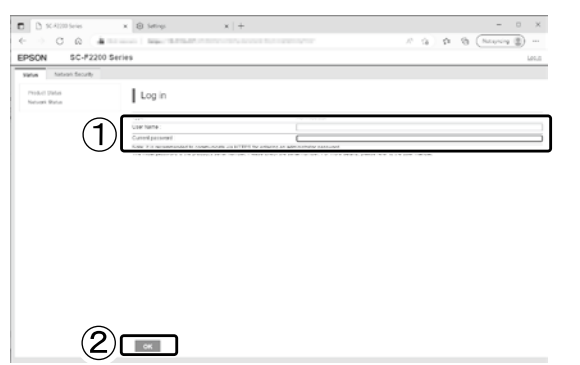

**Kullanıcı Adı** alanını boş bırakın, **Yönetici Şifresi** alanına 1. Adımda not ettiğiniz parolayı girin ve **Tamam** düğmesine tıklayın.

Εάν αφήσετε το πεδίο **Όνομα χρήστη** κενό, εισαγάγετε τον κωδικό πρόσβασης που σημειώσατε στο Βήμα 1 στο πεδίο **Κωδικός πρόσβασης διαχειριστή** και κάντε κλικ στο **OK**.

Polje **Uporabniško ime** pustite prazno, vnesite geslo, ki ste ga zabeležili v koraku 1 v polje **Administrator Password (skrbniško geslo)** in kliknite **V redu**.

Ostavite polje **Korisničko ime** prazno, u polje **Administrator Password (Administratorska lozinka)** unesite lozinku koju ste zabilježili u koraku 1 i kliknite **OK**.

Ако го оставите празно полето за **Корисничко име**, внесете ја лозинката што ја забележавте во Чекор 1 во полето **Administrator Password (лозинка на администратор)** и кликнете на **OK**.

Ostavljajući polje **Korisničko ime** praznim, unesite lozinku koju ste zabeležili u koraku 1 u polje u **Administrator Password (Administratorska lozinka)** i kliknite na **OK**.

### **[ 4 ]**

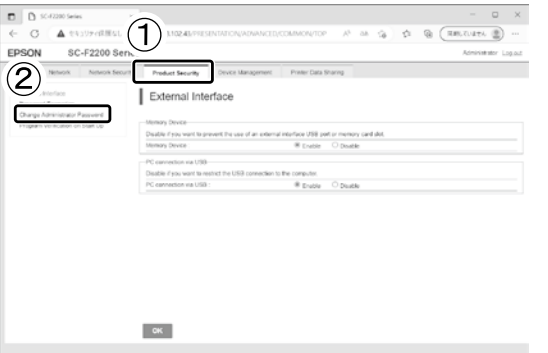

**Ürün Güvenliği** > **Yönetici Şifresini Değiştir** öğesine tıklayın.

Κάντε κλικ στην επιλογή **Ασφάλεια προϊόντος** > **Αλλάξτε το στοιχείο Κωδικός πρόσβασης διαχειριστή**.

Kliknite **Product Security (Varnost izdelka)** > **Change Administrator Password (Sprememba skrbniškega gesla)**.

Kliknite na **Product Security (Sigurnost proizvoda)** > **Change Administrator Password (Promjena administratorske lozinke)**.

Кликнете на **Product Security (Безбедност на производ)** > **Change Administrator Password (Смени лозинка на администратор)**.

Kliknite na **Product Security (Sigurnost proizvoda)** > **Change Administrator Password (Promenite lozinku administratora)**.

### **[ 5 ]**

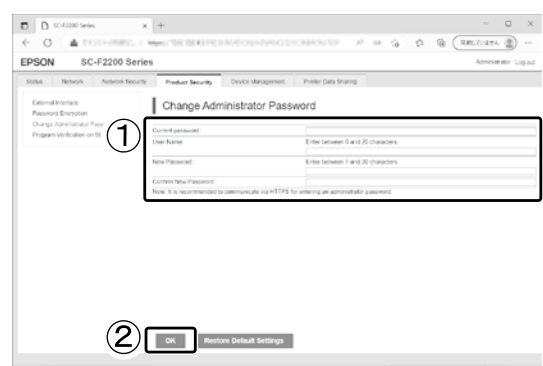

3. Adımda kullandığınız şifreyi **Mevcut parola** alanında girdikten sonra, yeni bir parola girin ve **Tamam** düğmesine tıklayın.

Αφού εισαγάγετε τον κωδικό πρόσβασης που χρησιμοποιήσατε στο Βήμα 3 στο πεδίο **Τρέχων Κωδ. Πρόσβ**, εισαγάγετε έναν νέο κωδικό πρόσβασης και κάντε κλικ στο **OK**.

Ko vnesete geslo, ki ste ga uporabili v koraku 3 v polje **Trenutno geslo**, vnesite novo geslo in kliknite **V redu**.

Nakon unosa lozinke koju ste upotrijebili u Koraku 3 u polje **Trenutna lozinka**, unesite novu lozinku i kliknite **OK**.

Откако ќе ја внесете лозинката што ја употребивте во Чекор 3 во полето **Тековна лозинка**, внесете нова лозинка и кликнете на **OK**.

Nakon što unesete lozinku koju ste koristili u koraku 3 u polju **Trenutna lozinka**, unesite novu lozinku i kliknite na **OK**.

TR **Çevrimiçi Kılavuza Bakma** EL **Προβολή των Ηλεκτρονικών οδηγιών** SL **Ogled elektronskih navodil**

HR **Pogledajte Mrežni vodič** MK **Разгледување на Онлајн упатството** SR **Gledanje Onlajn vodiča**

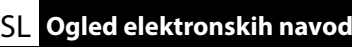

<span id="page-27-0"></span>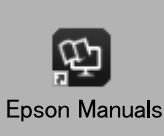

Ardından, bir tişört yükleme ve yazıcıyı kullanmaya başlamak için "*Kullanım Kılavuzu*"na (çevrimiçi kılavuz) bakın. Çevrimiçi kılavuzları, bilgisayarınızın masaüstünde oluşturulan **Epson Manuals** simgesine tıklayarak açabilirsiniz. **Epson Manuals** simgesi, kılavuzlar, önceki kısımda bulunan "Yazılımı Yükleme" talimatları kullanılarak yüklendiğinde oluşturulur.

Στη συνέχεια, ανατρέξτε στις «*Οδηγίες χρήστη*» (ηλεκτρονικό εγχειρίδιο οδηγιών) για να τροφοδοτήσετε ένα μπλουζάκι (μέσο) και να αρχίσετε να χρησιμοποιείτε τον εκτυπωτή. Μπορείτε να ανοίξετε τα online εγχειρίδια κάνοντας κλικ στο εικονίδιο **Epson Manuals** που έχει δημιουργηθεί στην επιφάνεια εργασίας του υπολογιστή σας. Το εικονίδιο **Epson Manuals** δημιουργείται όταν τα εγχειρίδια εγκαθίστανται χρησιμοποιώντας την «Εγκατάσταση του λογισμικού» στην προηγούμενη ενότητα.

Nato si oglejte »*Navodila za uporabo*« (Online manual (Spletni priročnik)), da naložite majico (medij) in tiskalnik začnete uporabljati. Spletne priročnike odprete tako, da na namizju računalnika kliknete ikono **Epson Manuals**. Ikona **Epson Manuals** je ustvarjena med namestitvijo priročnikov v koraku »Namestitev programske opreme« v prejšnjem razdelku.

Zatim, pogledajte "*Korisnički vodič*" (online manual (mrežni vodič)) za učitavanje majice (medij) i početak korištenja pisača. Mrežne priručnike možete otvoriti klikom na ikonu **Epson Manuals** na radnoj površini vašeg računala. Ikona **Epson Manuals** je kreirana prilikom instalacije priručnika postupcima navedenim u prethodnom odjeljku "Instaliranje softvera".

Потоа, погледнете во "*Упатство за корисникот*" (online manual (Онлајн прирачник)) за да ја ставите маицата (медиумот) и да почнете да го користите печатачот. Може да ги отворите онлајн упатствата со кликнување на иконата **Epson Manuals** креирана на работната површина на компјутерoт. Иконата **Epson Manuals** се креира кога се инсталираат упатства со користење на "Инсталирање на софтверот" во претходниот дел.

Zatim, pogledajte "*Korisnički vodič*" (Online manual (Uputstvu za upotrebu na mreži)) da biste ubacili majicu (medij) i počeli da koristite štampač. Uputstva za upotrebu na mreži možete da otvorite klikom na ikonu **Epson Manuals** koja je napravljena na radnoj površini vašeg računara. Ikona **Epson Manuals** je napravljena prilikom instalacije uputstava za upotrebu kroz "Instaliranje softvera" u prethodnom odeljku.

#### **"Epson Manuals" Simgesi Yok**

Çevrimiçi kılavuzları görüntülemek için epson.sn adresinden Epson web sitesini ziyaret edin ve aşağıdaki prosedürü uygulayın.

[1] Yazıcı modelinizin adını girin veya seçin.

[2] **Destek** - **Çevrimiçi** Kılavuz öğelerine tıklayın.

#### **Δεν υπάρχει εικονίδιο «Epson Manuals»**

Επισκεφθείτε τον ιστότοπο της Epson στη διεύθυνση epson.sn και, στη συνέχεια, ακολουθήστε την παρακάτω διαδικασία για να δείτε τα ηλεκτρονικά εγχειρίδια οδηγιών. [1] Εισάγετε ή επιλέξτε το όνομα του μοντέλου εκτυπωτή σας. [2] Κάντε κλικ στο **Υποστήριξη** - **Ηλεκτρονικό εγχειρίδιο οδηγιών**.

#### **Ni ikone »Epson Manuals«**

Obiščite spletno mesto družbe Epson na naslovu epson.sn in upoštevajte spodnja navodila za ogled spletnih priročnikov. [1] Vnesite ali izberite ime modela tiskalnika.

[2] Kliknite **Podpora** - **Spletni priročnik**.

#### **Nema ikone "Epson Manuals"**

**p** 

Posjetite Epsonovu internetsku stranicu na epson.sn i pratite dolje navedeni postupak za čitanje mrežnih priručnika. [1] Unesite ili odaberite naziv modela pisača.

[2] Kliknite na **Podrška** - **Mrežni priručnik**.

#### **Нема икона "Epson Manuals"**

Посетете ја веб-страницата на Epson на epson.sn, а потоа следете ја постапката подолу за да ги погледнете онлајн упатствата.

[1] Внесете го или изберете го името на моделот на вашиот печатач.

[2] Кликнете на **Поддршка** > **Онлајн упатство**.

#### **Nema ikone "Epson Manuals"**

Posetite Epson veb-lokaciju na epson.sn i zatim pratite postupak u nastavku da biste videli uputstva za upotrebu na mreži.

[1] Unesite ili izaberite ime modela štampača.

[2] Kliknite na **Podrška** > **Uputstvo za upotrebu na mreži**.

Medyanın nasıl yükleneceğini ve bakım işlemlerinin nasıl yapılacağını gösteren bir videoyu sağdaki QR kodunu veya yazıcı üzerindeki QR çıkartmasını taratarak görüntüleyebilirsiniz.

Μπορείτε να δείτε ένα βίντεο που δείχνει πώς να φορτώνετε τα μέσα και να εκτελείτε τη συντήρηση, σαρώνοντας είτε τον κωδικό QR στα δεξιά είτε το αυτοκόλλητο QR στον εκτυπωτή.

Videoposnetek, ki prikazuje, kako naložite medij in izvedete vzdrževanje, si lahko ogledate tako, da skenirate kodo QR na desni ali nalepko QR na tiskalniku.

Videozapis s prikazom načina učitavanja medija i izvođenja održavanja može se pregledati skeniranjem ili QR koda s desne strane ili naljepnice s QR kodom na pisaču.

Можете да видите видеозапис како да ги вчитувате медиумите и да вршите одржување со скенирање на QR-кодот десно или на QR-налепницата на печатачот.

Video koji prikazuje kako učitati medijum i izvršiti održavanje može da se pregleda skenirajući ili QR kod na desnoj strani ili QR nalepnicu na štampaču.

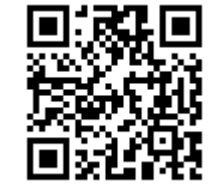